# <span id="page-0-0"></span>**INDEX**

## **Neuerungen in beryll 2.5**

Eine Aufstellung aller Neuerungen finden Sie hier: **[PDF "Neuerungen in beryll 2.5"](#page-1-0)** Die Neuerungen sind auch im oben genannten PDF "beryll Handbuch" aufgeführt.

#### **[Funktionen](#page-8-0)**

Alle Tasten, Knöpfe und sonstigen Möglichkeiten eine Funktion auszulösen werden mit Bildern angezeigt und einfach beschrieben. Dies ermöglicht ein visuelles Erlernen der Datenbank beryll.2.5.

## **[Sammlung](#page-15-0)**

Alle Felder werden der Reihe nach, wie sie im Layout auftreten, mit inhaltlichen Beispielen erklärt.

## **[Ausstellung](#page-24-0)**

Alle Felder werden der Reihe nach, wie sie im Layout auftreten, mit inhaltlichen Beispielen erklärt.

## **[Publikation](#page-26-0)**

Alle Felder werden der Reihe nach, wie sie im Layout auftreten, mit inhaltlichen Beispielen erklärt.

## **[Kontakte](#page-29-0)**

Alle Felder werden der Reihe nach, wie sie im Layout auftreten, mit inhaltlichen Beispielen erklärt.

#### **[Specials](#page-34-0)**

Module und Funktionen die unter Special angeboten werden, werden aufgelistet und erklärt.

## **[Office](#page-38-0)**

Alle Möglichkeiten die das Office bietet werden beschrieben.

## **[Layouts](#page-40-0)**

Die verschiedenen Ansichtsmöglichkeiten werden aufgezeigt.

## **[Print](#page-44-0)**

Schritt für Schritt zu Ihrem Ausdruck.

# <span id="page-1-0"></span>**NEUERUNGEN IN BERYLL 2.5 - VOREINSTELLUNGEN**

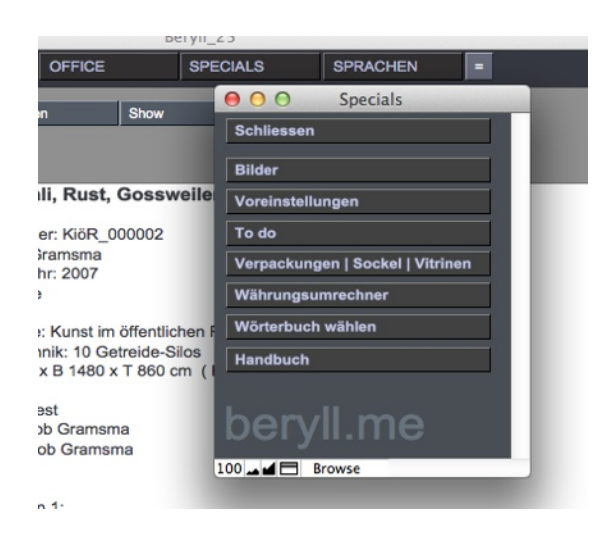

Unter SPECIALS > Voreinstellungen können Sie die Datenbank Ihren Wünschen entsprechend konfigurieren.

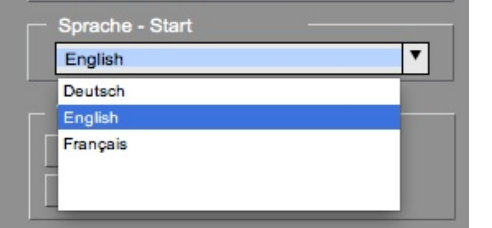

Office - Footer - Ba

iank name: Bankname<br>BAN: IBAN NYC 234-334-098-009<br>Kylder: Bussel Bouts Holder: Russel Bouts<br>BLZ: 123-456-789<br>Account No.: 12-34-56-789

Logo Office - 7 x 2.8 cm | Import

 $ku - 17.5 \times 1.4$  cm  $\boxed{lm}$ 

Test Footer beryll.me Limmatstrasse 204 8005 Zürich

beryll.me

Schweiz

Bestimmen Sie, in welcher Sprache sich die Datenbank öffnen soll.

Importieren Sie Ihre eigenen Logos. Wichtig: Dateiformat JPEG.

Logo Office und Footer Office erscheinen auf allen Office-dokumenten.

Logo Doku und Footer Doku erscheinen auf allen Print-dokumenten ausser Labels und Listen.

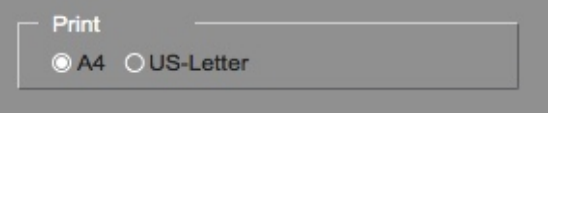

Land nicht drucken  $\overline{\mathbf{v}}$ 

Foote<br>Doku

Foote<br>Office

Legen Sie das Standardformat für Papier fest.

Wenn Sie möchten, dass beim Versand von Inlandpost das Land nicht aufgeführt wird, können Sie das hier festlegen.

# **NEUERUNGEN IN BERYLL 2.5 - LAYOUT INFO UND EDIT**

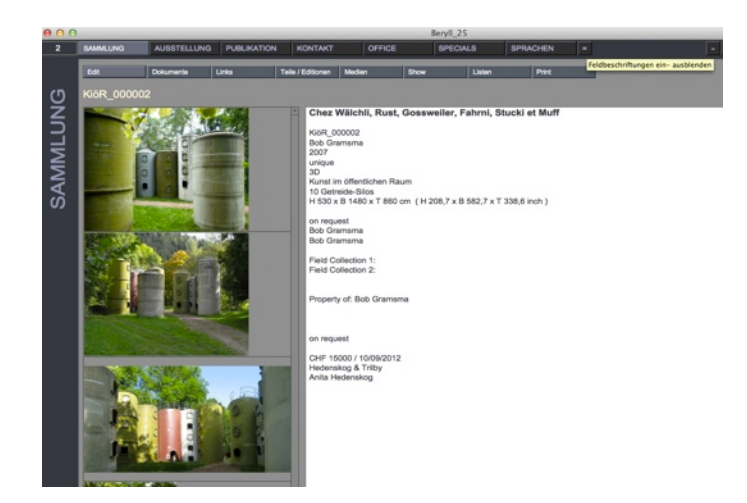

# **Info**

Sammlung / Ausstellung / Publikation / Kontakt

In den Hauptmodulen werden alle Inhalte auf der Startseite Info zusammengefasst und übersichtlich angezeigt.

Durch drücken der Taste "=" blenden sich die Feldbeschriftungen ein oder aus.

< Feldtitel aus

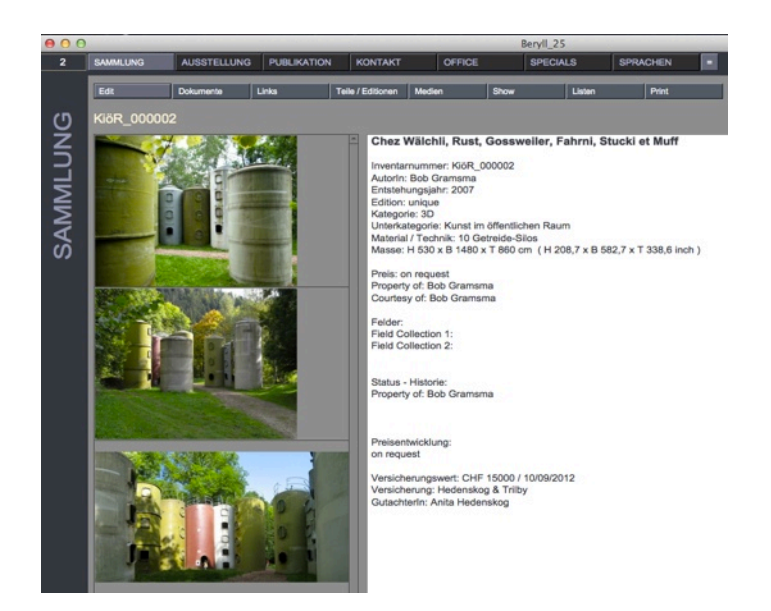

< Feldtitel ein

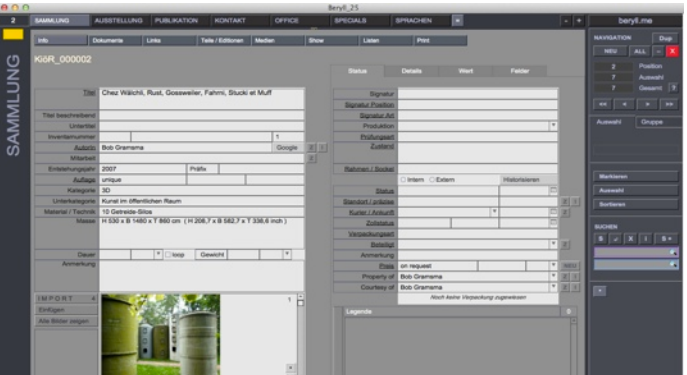

## **Edit**

Sammlung / Ausstellung / Publikation / Kontakt

Um die Inhalte berabeiten zu können drücken Sie auf "Edit." So gelangen Sie in den Bearbeitungsmodus.

# **NEUERUNGEN IN BERYLL 2.5 - BILDER UND MASSE**

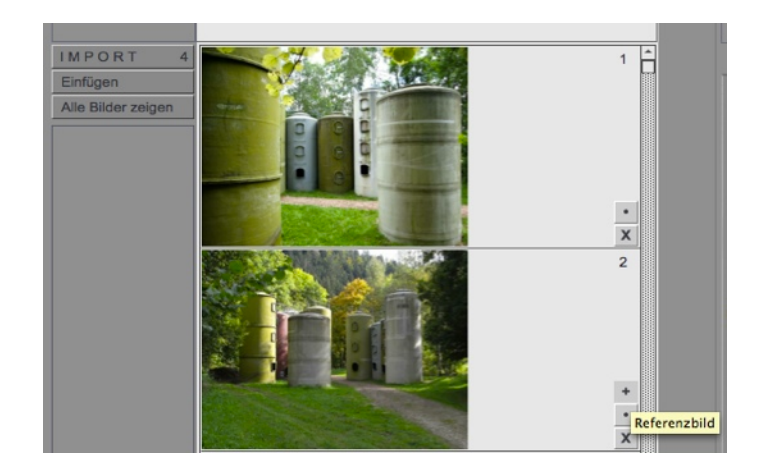

# **Referenzbild**

Sammlung / Ausstellung / Publikation / Kontakt

In den Modulen Sammlung / Ausstellung / Publikation / Kontakt aber auch bei Teilen oder Editionen können Bilder zugewiesen werden.

Mit der + Taste kann jeweils ein Bild als Referenzbild markiert werden, welches für die Layouts verwendet wird. Das Referenzbild erscheint im Edit Layout immer zuoberst.

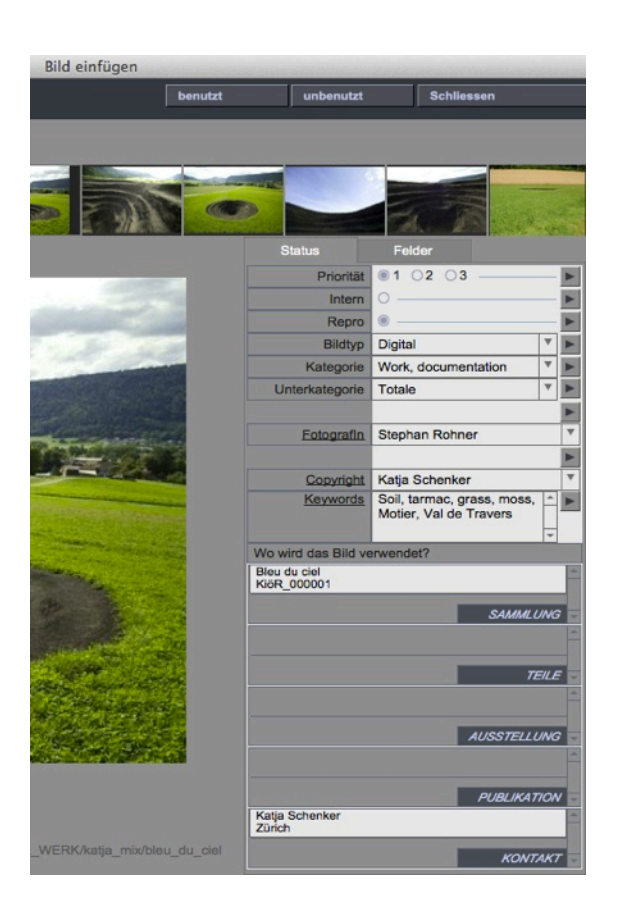

# **Bilder mehrfach verwenden**

In beryll 2.5 können Sie ein Bild beliebig vielen Datensätzen zuweisen, zum Beispiel einem Werk, einer Ausstellung oder mehreren Teilen oder Editionen.

Bereits importierte Bilder werden über die Taste "Einfügen" zugewiesen.

Im Bildermodul sehen Sie, wo ein Bild jeweils verwendet wird.

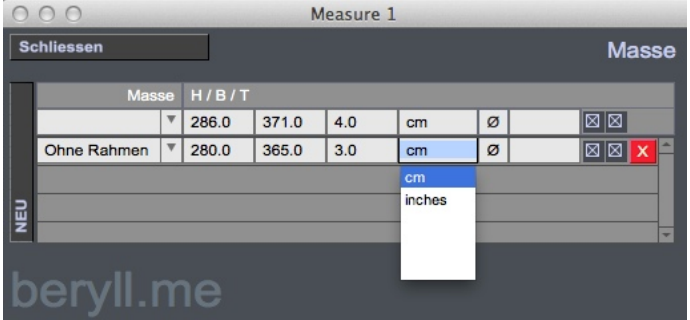

## **Masse**

Sie können für ein Werk beliebig viele Masse anlegen, in inch oder cm. Bei den Voreinstellungen können Sie angeben, ob beryll die Massangaben automatisch in die andere Einheit umrechnen soll.

Dieses Feld kann auch Bemerkungen zu den eingetragenen Werkmassen enthalten (z.B. gerahmt, ungerahmt, etc).

# **NEUERUNGEN IN BERYLL 2.5 - STATUS - FELDER - KONTAKTE**

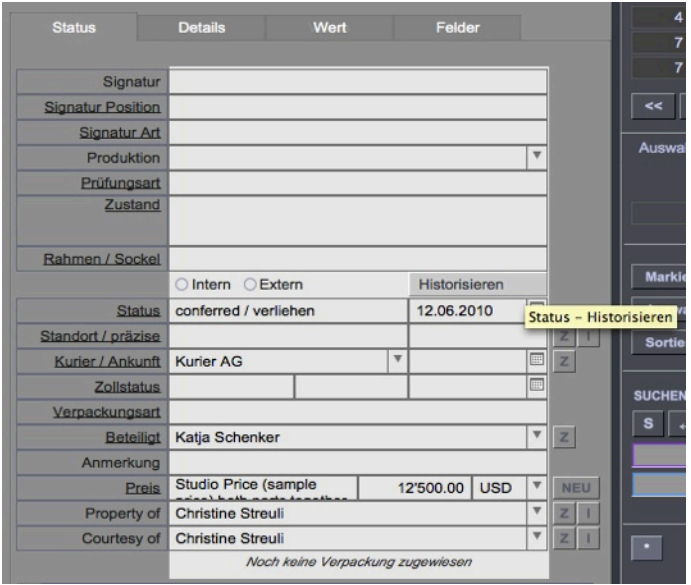

# **Status Historisieren**

Die Historisieren-funktion schreibt alle Angaben zum Zustand in die Status Historie Tabelle im Portal Detail, so dass die Daten, z.B bei einem Verkauf, überschrieben werden können.

Somit erhalten Sie in der Status Historie Tabelle eine Übersicht zum was, wann, wo eines Werkes und die Angaben unter Status sind immer auf dem neusten Stand.

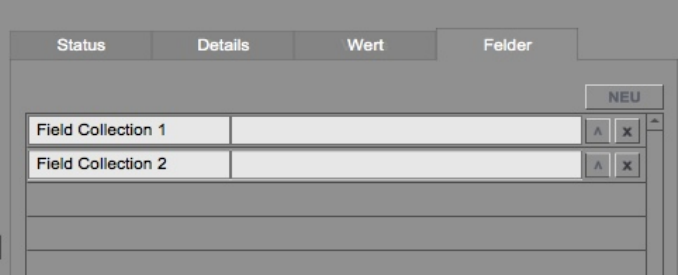

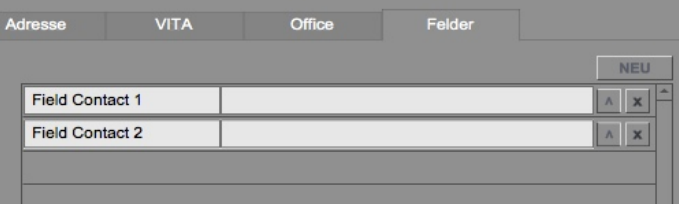

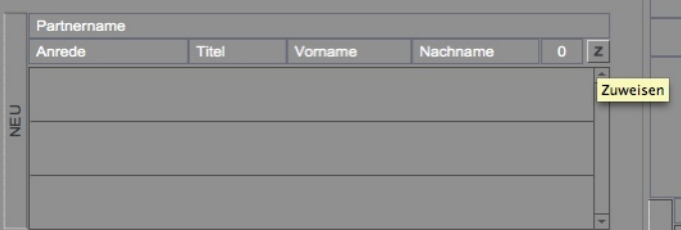

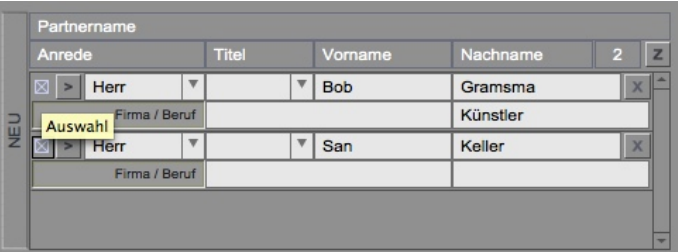

# **Eigene Felder anlegen**

Sammlung / Ausstellung / Publikation / Kontakt

In beryll 2.5 können Sie in den Hauptmodulen Ihre eigenen Felder anlegen und beschriften.

Die neu angelegten Felder werden in allen Datensätzen des jeweiligen Moduls erstellt und erscheinen auf der Info-seite sowie auf den Print-layouts.

Veränderungen in den Feldbeschriftungen eines Feldes betreffen alle Datensätze des jeweiligen Moduls.

# **Kontakte verlinken**

Über die "Zuweisen" Funktion können Sie eingetragene Personen miteinander verlinken.

Dies können Mitarbeiter der gleichen Firma, Geschäfts- oder Lebenspartner sein.

Kreuzen Sie an, ob die als Partner eingetragenen Personen auch in der Postadresse aufgeführt werden sollen.

Mit der NEU-Taste können Sie einen Partnereintrag erstellen, ohne für diese Person einen separaten Kontakt anzulegen.

# **NEUERUNGEN IN BERYLL 2.5 - GRUPPEN**

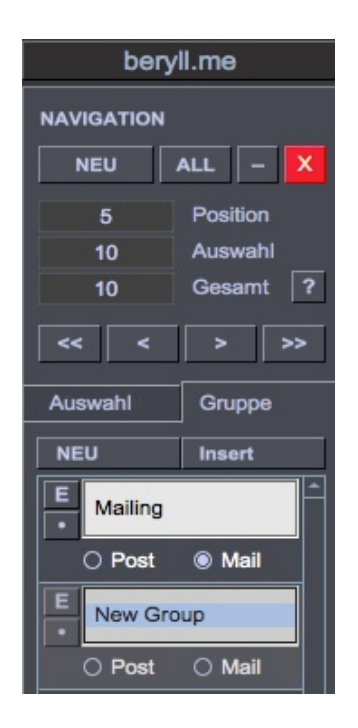

# **Gruppen**

Wenn Sie auf Gruppe klicken haben Sie die Möglichkeit, über "Insert" den aktuellen Datensatz oder auch die aktuelle Auswahl einer Gruppe zuzuordnen.

Die NEU-Taste legt im aktuellen Datensatz eine neue Gruppe an, die Sie nach belieben benennen können. Diese neue Gruppe wird automatisch zur Liste der bestehenden Gruppen hinzugefügt.

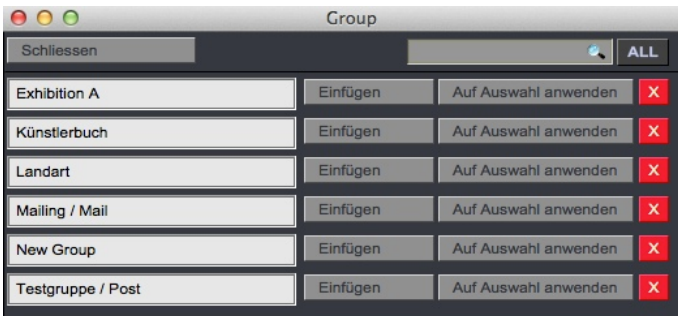

# **Gruppe / Insert**

Durch drücken auf Insert öffnet sich ein Popup Fenster. Wählen Sie Ihre Gruppe durch Scrollen oder suchen nach einem bestimmten Begriff.

Einfügen - Nimmt den Datensatz von dem Sie auf Insert gedrückt haben in die Gruppe.

Auf Auswahl anwenden - Nimmt alle Datensätze die sich in Ihrer Auswahl befinden in diese Gruppe.

(Die Auswahl der Datensätze sehen Sie bei der Navigation angezeigt)

# **Gruppe / Editieren oder Entfernen**

Drücken Sie auf E um die Gruppe umzubenennen.

Die Punkt-Taste entfernt die Gruppe aus dem aktuellen Datensatz.

Im Kontaktmodul können Sie noch Post oder Mail anwählen. Die Gruppen werden bei versenden von Serienbriefen oder Serienmails verwendet.

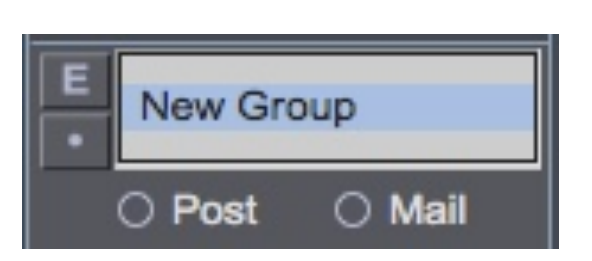

# **NEUERUNGEN IN BERYLL 2.5 - DRUCKEN**

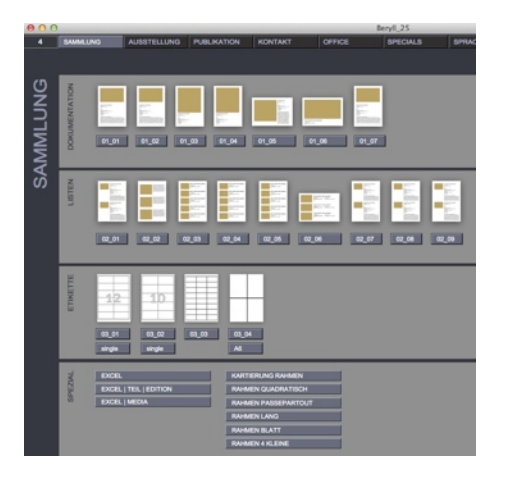

# **Print**

Sammlung / Ausstellung / Publikation / Kontakt

Durch drücken auf die Print-Taste gelangen Sie in den Hauptmodulen auf eine Seite welches Ihnen diverse Ausgabelayouts anbietet. Wählen Sie Ihr gewünschtes Layout durch drücken auf das Icon.

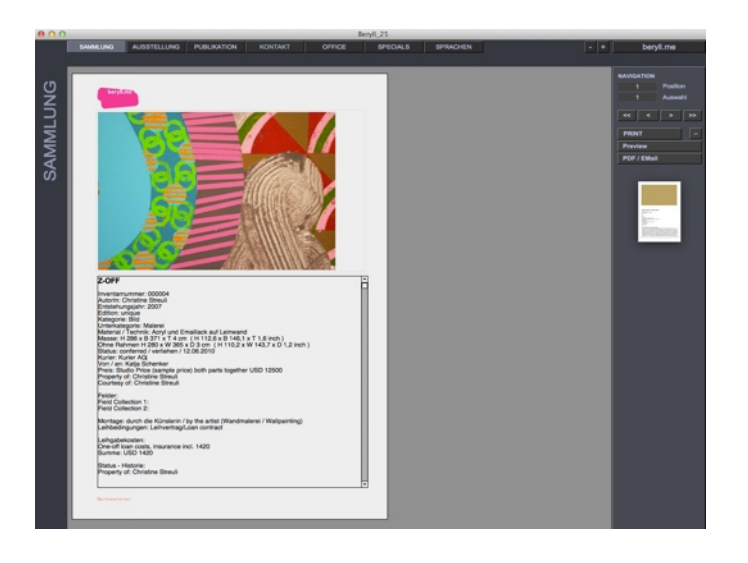

## **Print - edit**

In einem Pop-up Fenster wählen Sie, ob Sie alle Datensätze in der Auswahl drucken möchten, oder nur diesen Eintrag von welchem aus Sie Print gedrückt haben.

Sie gelangen dann auf das von Ihnen angewählte Layout und können den Text noch verändern indem Sie ins Textfeld klicken. Damit das Programm Ihre Änderungen annimmt müssen Sie nach dem Editieren aus dem Textfeld raus. Klicken Sie dazu in die graue Fläche neben dem Dokument.

Alle Änderungen die Sie hier vornehmen sind lediglich für den jetzigen Ausdruck bestimmt und werden nicht in der Datenbank gespeichert. Sie können also problemlos Text weglöschen, ohne dass diese Angaben nachher in der Datenbank fehlen.

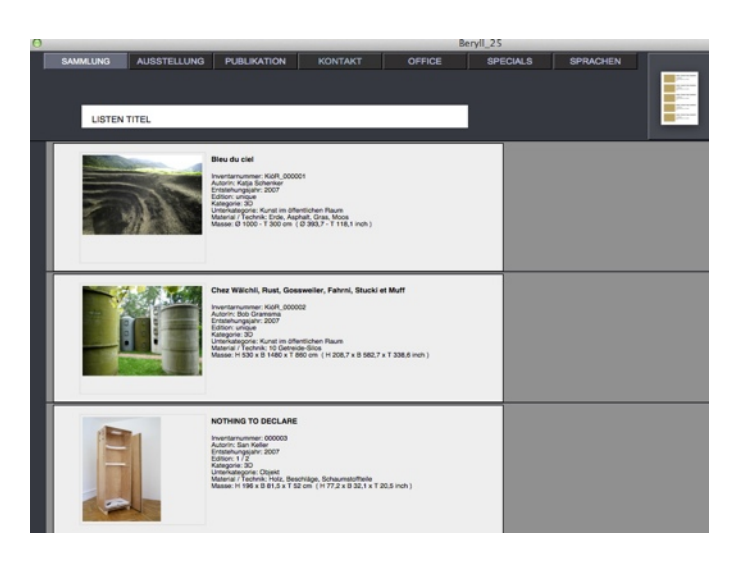

# **Listentitel setzen**

Bei Listenlayouts haben Sie die Möglichkeit, einen Titel einzugeben, z.B den Titel der Ausstellung oder Messe für die Sie diese Liste erstellt haben.

# **NEUERUNGEN IN BERYLL 2.5**

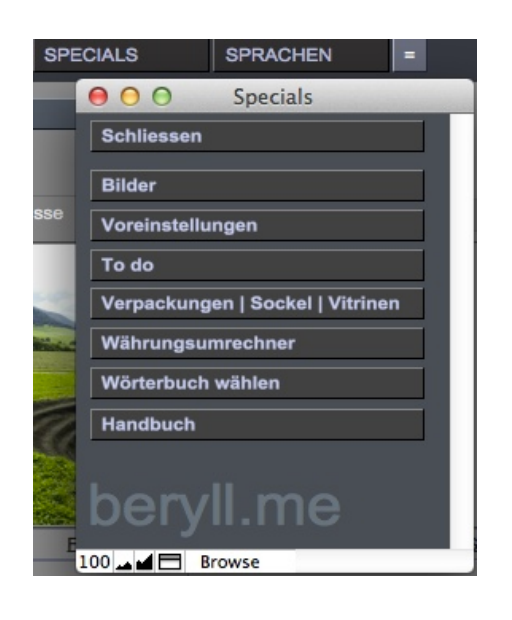

Spelling Language: US English

O Use Main Spelling Dictionary only

· Use Main Dictionary and User Spelling Dictionary .../Extensions/Dictionaries/User.upr

New...

Dictionary options

Select...

# **SPECIALS**

Unter Specials sind diverse Module oder Funktionen untergebracht, die nicht sehr häufig verwendet werden.

# **Wörterbuch / Rechtschreibung**

Um die Rechtschreibungsfunktion gebrauchen zu können, wählen Sie die Sprache in der Sie arbeiten. Wörter die Fehler aufweisen werden rot unterstrichen.

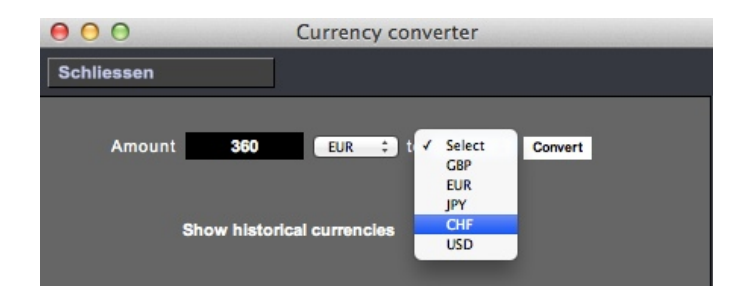

**Select Dictionaries** 

 $\frac{1}{2}$ 

OK

Cancel

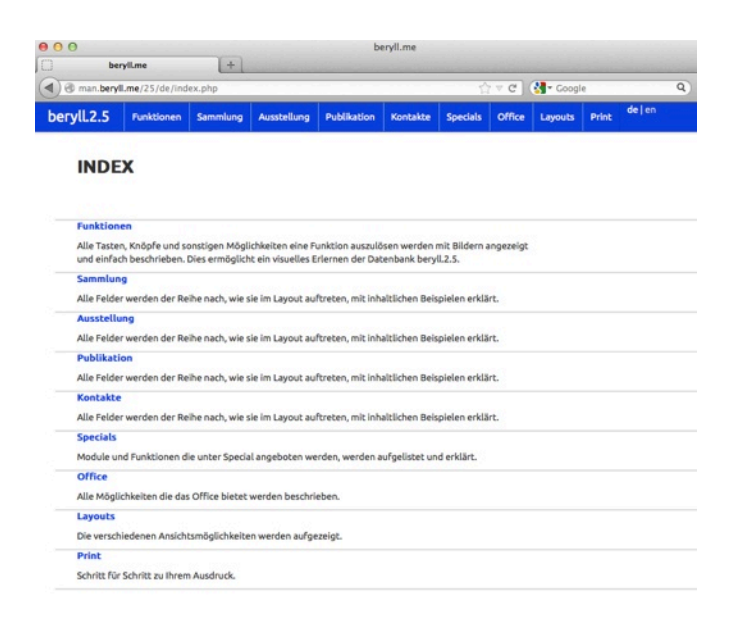

# **Währungsumrechner**

Ein Fenster öffnet sich in dem Sie den Betrag und die Wärungen festlegen können, welche Sie gerne berechnet hätten. Der Währungsrechner gibt den exakten Kurs wieder. Für diese Funktion muss Ihr Computer mit dem Internet verbunden sein.

# **Handbuch**

Öffnet Ihren Browser und verbindet Sie mit dem Onlinehandbuch.

<span id="page-8-0"></span>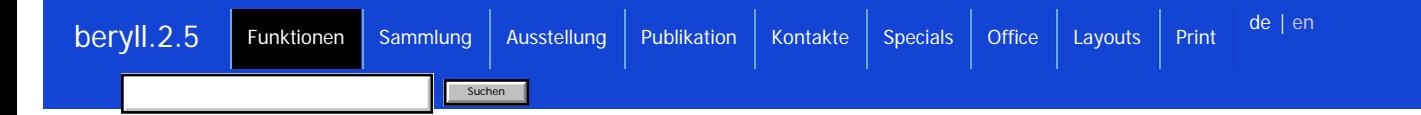

## beryll.me

## **beryll.me**

Ein Pop-up Fenster öffnet sich und blendet Neuigkeiten der beryll.me Website ein. Von diesem Pop-up aus können Sie auch weiter ins Handbuch wechseln.

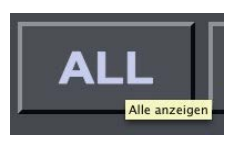

## **Quicktip**

Bleiben Sie mit der Maus einen Moment auf einer Taste stehen. Ein kleines Hinweisfenster erscheint und erklärt die Funktion der Taste.

## **SPRACHEN**

## **Sprachen**

Wählen Sie Englisch, Deutsch oder Französisch.

Die Feldbeschriftungen wechseln die Sprache, nicht aber die Feldinhalte. Die Felder Titel, Kategorie, Unterkategorie und Material und Technik können ebenfalls in diesen drei Sprachen eingegeben werden. Diese Inhalte wechseln somit ebenfalls beim Sprachwechsel.

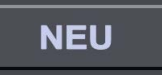

**Neu**

Neuen, leeren Datensatz anlegen.

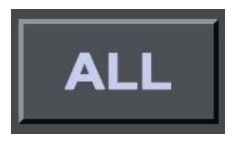

**All** Alle Datensätze anzeigen.

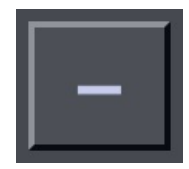

## **Ausschluss**

Diesen Datensatz ausgrenzen bzw. ausblenden. Zeigt diesen Datensatz in der aktuellen Auswahl nicht mehr an. Dies wird z. B. verwendet beim Zusammenstellen von Datensätzen für einen Druckbefehl.

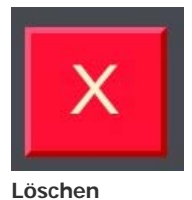

Diesen Datensatz löschen.

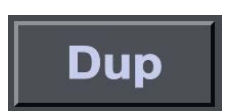

## **Duplizieren**

Mit dieser Taste können Sie Datensätze duplizieren, um zum Beispiel beim Anlegen von Editionen oder Werkteilen identische Werkeingaben nicht mehrmals eintragen zu müssen.

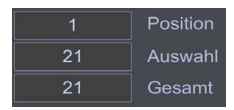

## **Position / Auswahl / Total**

Position = In welchem Datensatz befinde ich mich?

Auswahl = Wie viele Datensätze sind in meiner aktuellen Auswahl? (Sollte die Anzeige "Auswahl" der Datensätze einmal nicht korrekt sein, drücken Sie auf ALL, so wird die Anzeige aufgefrischt.)

Gesamt = Wie viele Datensätze umfasst dieses Modul?

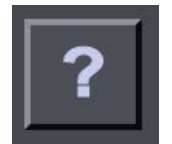

#### **Gehe zu Datensatz Nummer**

Durch Drücken auf ? öffnet sich ein kleines Fenster, in dem eine Datensatznummer (ID) eingegeben werden kann. So können Sie direkt auf einen Datensatz springen.

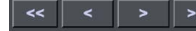

#### **Navigation**

Navigationsknöpfe: in den Datensätzen blättern.

- << zum ersten Datensatz
- < zum vorhergehenden Datensatz
- > zum nächsten Datensatz
- >> zum letzten Datensatz

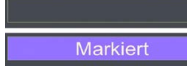

## **Markierung**

Durch Drücken auf das Marker Feld setzen Sie die Markierung. Ein M oder das Wort Markiert erscheint. Ein erneutes Drücken auf dieses Feld hebt die Markierung wieder auf.

## Markieren

## **Markieren**

Datensätze können markiert werden, um Gruppierungen vorzunehmen. Bei den Markierungen, der Auswahl oder beim Sortieren können Sie in die grauen Felder klicken. Ein Pop-up Fenster öffnet sich und zeigt Ihnen diverse anwählbare Möglichkeiten. Im Bilder Modul haben Sie zwei Markiertasten, die farbig unterschiedlich gekennzeichnet sind. Damit können Sie an zwei Gruppen gleichzeitig arbeiten.

# Auswahl

#### **Auswahl**

Datensätze nach verschiedenen Kriterien gruppieren und eingrenzen. Beim Anklicken der Auswahl Taste erscheint ein Pop-up Fenster und zeigt Ihnen diverse anwählbare Möglichkeiten.

## Sortieren **Sortierung**

Beim Anklicken der Sortieren-Taste öffnet sich ein Pop-up Fenster und zeigt Ihnen diverse anwählbare Möglichkeiten, die Datensätze nach einem Kriterum (z.B nach Entstehungsjahr) in Auf- oder Absteigender Reihenfolge zu sortieren.

Die Sortierung betrifft nur die Datensätze, die sich in der Auswahl befinden. Möchten Sie alle Datensätze sortieren, drücken Sie zuerst die ALL Taste.

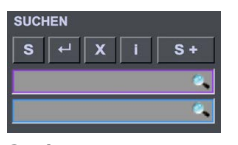

## **Suchen**

#### $S =$  freie Suche

Die freie Suche versetzt alle Felder der Eingabemaske in den Suchmodus. Der Suchbegriff kann direkt in die Felder eingegeben werden

Durch Drücken der Enter-Taste startet die Suche. Sie können aber auch die Enter-Taste Ihrer Tastatur benützen. X = Abbruch. Möchten Sie die Suche nicht fortsetzen, so drücken Sie auf Abbruch.

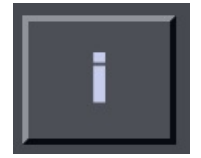

#### **Info zur Suche**

Bei "mouseover" erscheinen die wichtigsten Such-Operatoren, die Sie bei Total- und Schnellsuche verwenden können (wenn z.B. die genaue Schreibweise des Suchbegriffs nicht bekannt ist).

Beim Drücken der Info-Taste erscheint ein Pop-up Fenster, in dem die verschiedenen Operatoren ausführlich beschrieben werden.

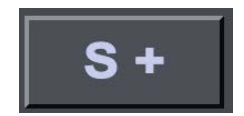

## **Suche +**

Suche + öffnet eine neues Fenster mit einer Suchmaske in der Sie Datensätze nach unterschiedlichsten Kriterien gleichzeitig suchen und in verschiedenen Auswahlformen gruppieren können. Geben Sie die Suchbegriffe ein, wählen Sie gegebenenfalls MEHR SUCHEN und bestätigen Sie die Suche mit der Enter-Taste Ihrer Tastatur oder durch Drücken der Enter-Taste in der Eingabemaske.

WICHTIG: Die Suchbegriffe innerhalb einer Such-Zeile sind mit AND verknüpft, d. h. das Ergebnis muss alle Suchbegriffe aufweisen, die in den zur Verfügung stehenden Such-Feldern eingeben wurden. Die einzelnen Such-Zeilen sind untereinander mit OR verknüpft, d. h. das Ergebnis weist den Suchbegriff / die Suchbegriffe in der einen oder der anderen Zeile auf.

Beispiel 1: Geben Sie in der 1. Zeile bei Entstehungsjahr "2007" und bei Untergattung "Malerei" ein (ohne " "): Sie erhalten alle Datensätze, die als Erscheinungsjahr 2007 UND als Untergattung "Malerei" aufweisen.

Beispiel 2: Geben Sie in der 1. Zeile bei Entstehungsjahr "2007" ein und drücken Sie auf MEHR SUCHEN. Geben Sie in der 2. Zeile bei Untergattung "Malerei" ein: Sie erhalten alle Datensätze, die als Erscheinungsjahr 2007 ODER als Untergattung "Malerei" aufweisen.

Sie können nach dem selben Muster weitere Such-Zeilen mit einem oder mehreren Suchbegriffen über MEHR SUCHEN hinzufügen. übergeben Sie anschliessend das Such-Ergebnis durch Drücken auf die Taste WERK (im Bsp.) in das Modul WERK INFO. Dort kann die Auswahl bearbeitet werden, bis eine neue Suche gestartet oder die Auswahl aufgelöst

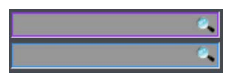

#### **Totalsuche / Schnellsuche**

Totalsuche: Die einfachste Suchmöglichkeit in jedem Modul besteht darin, in diesem Feld den Suchbegriff einzugeben und mit der Enter-Taste Ihrer Tastatur zu bestätigen oder das Feld zu verlassen. Die Suche wirkt sich auf alle Felder der Haupttabelle inkl. Verknüpfungen aus, nicht aber auf die Felder in den Portalen. Diese Suchmöglichkeit kann etwas Zeit in Anspruch nehmen, da alle Felder durchsucht werden müssen. Das Eingabefeld der Totalsuche ist violett umrandet.

Schnellsuche: Die Schnellsuche wirkt sich auf die wichtigsten Eingabefelder des jeweiligen Moduls aus. Bei einer Ausstellung wären

dies zum Beispiel Titel, Art, Status, Ort, Institution, KuratorIn etc. Das Eingabefeld der Schnellsuche ist blau umrandet.

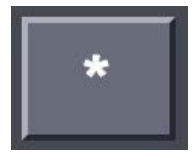

#### **Preise verbergen**

Mit dieser Taste können Sie bei allen Datensätzen im jeweiligen Modul die Preise verbergen. Nochmaliges Drücken macht die Preise wieder sichtbar.

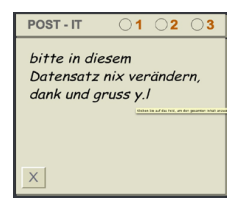

## **Post-it**

Post-it gibt Ihnen die Möglichkeit, Notizen zu machen. Dringende Notizen können Sie hier mit 1 markieren und sonst 2. Priorität oder 3. Priorität ankreuzen. Wenn 1 (Dringend) angekreuzt ist, wird der entsprechende Eintrag im Modul TO DO so lange angezeigt, bis der Punkt erledigt ist oder die Markierung Dringend gelöscht wird. Die Löschtaste X entfernt den Eintrag und Markierung.

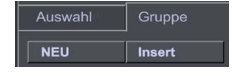

## **Gruppe**

Wenn Sie auf Gruppe klicken haben Sie die Möglichkeit, über "Insert" den aktuellen Datensatz oder auch die aktuelle Auswahl einer Gruppe zuzuordnen.

Die NEU-Taste legt im aktuellen Datensatz eine neue Gruppe an, die Sie nach belieben benennen können. Diese neue Gruppe wird automatisch zur Liste der bestehenden Gruppen hinzugefügt.

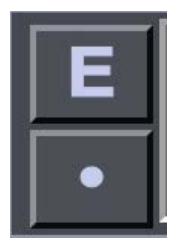

## **Gruppe / Editieren oder Entfernen** Drücken Sie auf E um die Gruppe umzubenennen.

Die Punkt-Taste entfernt die Gruppe aus dem aktuellen Datensatz.

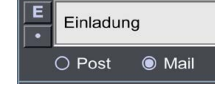

## **Gruppe / Editieren oder Entfernen in Kontakt**

Drücken Sie auf E um die Gruppe umzubenennen.

Die Punkt-Taste entfernt die Gruppe aus dem aktuellen Datensatz. Wählen Sie zwischen Post oder Mail. Die Gruppen werden bei versenden von Serienbriefen oder Serienmails verwendet.

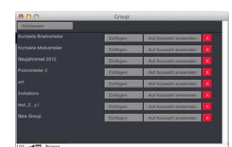

## **Gruppe / Insert**

Durch drücken auf Insert öffnet sich ein Pop-up Fenster. Wählen Sie Ihre Gruppe durch Scrollen oder suchen nach einem bestimmten Begriff.

Einfügen - Nimmt den Datensatz von dem Sie auf Insert gedrückt haben in die Gruppe. Auf Auswahl anwenden - Nimmt alle Datensätze die sich in Ihrer Auswahl befinden in diese Gruppe. (Die Auswahl der Datensätze sehen Sie bei der Navigation angezeigt)

#### Kaufen **Aktivieren**

## **Kaufen / Aktivieren**

Wenn Sie auf Kaufen oder Aktivieren klicken öffnet sich ein Pop-up Fenster, in dem Sie den jeweiligen Code anfordern und eingeben können.

Der Code wird Ihnen innerhalb weniger Minuten per E-Mail zugeschickt.

Mit dem Aktivierungscode können Sie Ihr beryll Produkt ausprobieren und bis zu 50 Datensätze in jedem Modul anlegen. Im Falle eines Kaufs wird Ihre Version unlimitiert frei geschaltet und Sie können weiter arbeiten.

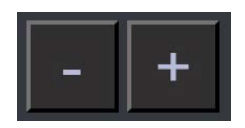

## **plus / minus**

Plus passt das Programmfenster Ihrem Bildschirm an, minus wechselt in die minimalste Darstellung.

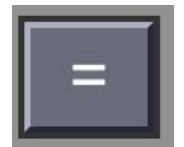

#### **Info Formel umstellen**

Blendet die Feldbeschriftungen auf den Info-Layouts und für die Print-Layouts ein oder aus.

Beispiel: Entstehungsjahr: 1968 Inventarnummer: INST\_\_000046 Edition: unique Unterkategorie: Installation

Bei ausgeschalteter Feldtitelanzeige so: 1968 INST\_\_000046 unique Installation

#### IMPORT 16

#### **Import**

über die Import-Taste können Sie entweder Einzelbilder oder Ordner einlesen. Diese werden dem jeweiligen Datensatz, aus dem Sie den Import vornehmen, zugewiesen. Die Zahl oben rechts in der Taste gibt an wie viele Bilder bereits zugewiesen sind.

## Einfügen

## **Einfügen**

Mit der Einfügen-Taste können Sie ein bereits importiertes Bild einem Datensatz zuweisen. Im Pop-up Fenster können Sie die angezeigten Bilder nach benutzt / unbenutzt sortieren oder nach einem spezifischen Begriff durchsuchen.

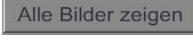

Diese Taste führt ins Bilder-Modul, wo sämtliche dem Datensatz zugewiesene Bilder gezeigt werden. Dort sind auch weitere Informationen zum Bild und eventuelle Verknüpfungen mit anderen Modulen ersichtlich.

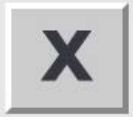

## **Löschen Bild**

Diese Löschtaste findet sich bei Bildern. Mit ihr löscht man unwiderruflich das jeweilige Bild.

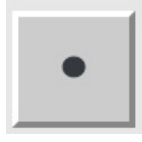

## **Entfernen**

Eine Verlinkung lösen (entfernt nur die Zuweisung, nicht den verbundenen Datensatz).

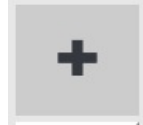

## **Referenzbild**

Den Modulen SAMMLUNG, AUSSTELLUNG, PUBLIKATION und KONTAKT, aber auch den Teilen oder Editionen bei Sammlung können Bilder zugewiesen werden. Mit dieser Taste kann jeweils ein Bild als Referenzbild markiert werden, welches für die Layouts verwendet wird.

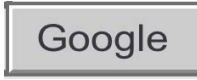

#### **Google**

öffnet den Browser und löst eine Google Suche aus mit dem Autorennahmen, dem Kontaktnamen etc. Diese Funktion kann in allen Modulen auch durch die aktive Feldbeschriftung, z.B. beim Feld Titel, ausgelöst werden.

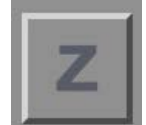

#### **Zuweisen**

Zuweisen wird bei der Personensuche oder Zuweisung von Werken, Ausstellungen oder Publikationen verwendet. Mit dieser Taste lösen Sie die Suche nach dem Datensatz aus, den Sie verlinken möchten.

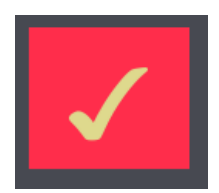

#### **Zuweisung bestätigen**

Haben die eine Zuweisung ausgelöst springt beryll in das Modul in welchem Sie den Entsprechenden Eintrag finden könnten. Sie haben z.B. bei Sammlung AutorIn auf das "Z" wie Zuweisen gedrückt und landen dann im Modul Kontakte. Suchen Sie dann den gewünschten Kontakt. Wenn der Eintrag noch nicht vorhanden ist legen Sie diesen über drücken der Taste "NEU" an. Sobald Sie den korrekten Eintrag, den sie als AutorIn eintragen wollen, vorliegend haben drücken Sie auf die rote aufleuchtende "Bestätigungs-Taste" in Ihrer Navigation.

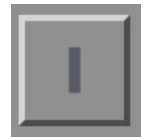

Der ICH Knopf setzt die bei Kontakten als ICH definierten Einträge zur Person in das Feld ein.

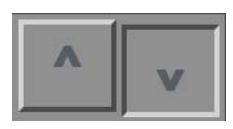

**Auf / Ab** Blättert in den Portalreihen auf und ab.

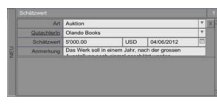

## **Neue Portalreihe**

Eine Portal ermöglicht mehrere "unter" Einträge bei einem Datensatz. z.B. mehrere Masse oder wie hier im Beispiel mehrere Schätzwerte zu einem Werk oder Objekt. Durch die Rasterlinien oder die hoch gestellte "NEU" Taste erkennen Sie das Portal und durch drücken auf NEU erstellen Sie eine neue "Portalreihe" also einen neuen "Unterdatensatz."

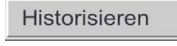

## **Historisieren**

Die Historisieren Funktion schreibt alle Angaben zum Zustand in die Status-Historie Tabelle (unter Detail), so dass der aktuelle Datensatz überschrieben werden kann. Die historisierten Daten können aber jederzeit wieder eingesehen werden.

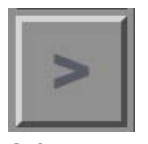

**Gehe zu** Springt zum entsprechenden Datensatz.

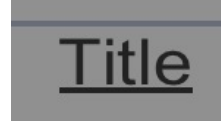

#### **Aktive Feldbeschriftungen**

Falls die Feldbeschriftung unterstrichen ist, können Sie darauf drücken. In den Modulen SAMMLUNG, AUSSTELLUNG und PUBLIKATION können Sie auf den Titel drücken und gelangen so in ein neues Fenster, in dem automatisch eine Google Text-Suche nach dem jeweiligen Begriff gestartet wird.

In anderen Fällen funktioniert eine unterstrichene Feldbeschriftung wie eine Gehe zu-Taste, und Sie gelangen zum entsprechenden Datensatz.

Diese Funktion steht vor allem bei Personenfeldern zu Verfügung.

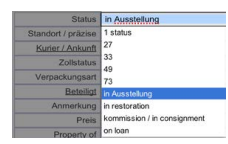

#### **Einblendlisten**

In den Einblendlisten kann ein Feldinhalt einfach bezogen werden. Die Einblendlisten merken sich alles was Sie in dieses Feld geschrieben haben und bieten Ihnen diese Inhalte an. Sollten Sie in einer Einblendliste einen Schreibfehler entdecken, wechseln Sie mit der Taste "S" in den Suchenmodus, wählen diesen Begriff mit dem Schreibfehler im besagten Feld an, und lösen die Suche aus. Korrigieren Sie dann den Schreibfehler.

Sobald alle fehlerhaften Einträge korrigiert sind erscheint dieser falsche Begriff auch nicht mehr in der Einblendliste.

Suchen

## <span id="page-15-0"></span>**SAMMLUNG**

SAMMLUNG Info / Edit umfasst die Grunddaten eines Objekts / Kunstwerks.

#### **Inventarnummer**

Die Inventarnummer ist eine Art Identifikationscode für jedes Werk. Die Zusammensetzung der Inventarnummer kann bei den Voreinstellungen definiert werden. Durch Drücken auf die Inventarnummer wird diese in die Zwischenablage gespeichert und kann in anderen Dokumenten über Befehlstaste V (Mac) bez. Ctrl V (Win) wieder eingesetzt werden.

## **Titel**

Objekttitel / Werktitel (nur wenn Angaben bekannt sind! Ansonsten leer lassen und das Feld "Titel beschreibend" verwenden.)

#### **Titel beschreibend**

Hat das Objekt / Werk keinen Titel, so können Sie es hier beschreiben.

#### **Untertitel**

Untertitel des Objektes / Werkes

#### **Inventarnummer**

Eingaben in diesem Feld erscheinen bei der Inventarnummer an erster Stelle.

### **Inventarnummer 2**

Eingaben in diesem Feld erscheinen bei der Inventarnummer an zweiter Stelle.

#### **Anzahl Teile**

Aus wie vielen Teilen besteht das Objekt oder Werk? Zahlen grösser als 1 werden in der Inventarnummer wiedergegeben, um das Werk als mehrteilig zu identifizieren.

#### **AutorIn**

Wer hat dieses Werk hergestellt?

## **Mitarbeit**

Namen der Personen oder Firmen, die an diesem Werk beteiligt waren.

## **Auflage**

Zahl der Gesamtauflage

#### **Editionsnummer**

Charakterisiert das einzelne Exemplar innerhalb einer Edition, z.B. 4

## **AP / EC**

Zahl der Artist's Proofs oder Exhibition Copies (z.B. 2AP, 1EC).

#### **Entstehungsjahr**

Wann ist das Werk entstanden?

## **Entstehungsjahr Präfix**

Falls das Entstehungsjahr unsicher ist, können Sie hier einen Vermerk wie "ca." oder "angenommen" eintragen.

Indem das Feld Entstehungsjahr für Zahlen reserviert bleibt gehen Sie sicher, dass das Werk bei

## **Kategorie**

Beschreiben Sie hier grob die Werkgattung (z. B. 2D, 3D, Medien oder Live Art).

#### **Unterkategorie**

Beschreiben Sie hier die Art der Arbeit (z. B. Ein-Kanal-Video, Skulptur, Fotografie, Performance, Malerei oder Installation). Dieser Eintrag kann ganz oder als Kürzel in die Inventarnummer übernommen werden.

## **Material / Technik**

Beschreibung der Technik und verwendeten Materialien / Medien (z. B. Acryl auf Gewebe, Bleistift auf Papier, Colorproof auf Aluminium, diverse Materialien, Mischtechnik, Öl auf Leinwand, Video color/sound/stereo etc.)

#### **Masse**

Sie können die Massangaben in inch oder cm angeben. beryll rechnet die Masse automatisch um und zeigt sie auf der Info Seite oder in den Printouts an. Diese Angaben beziehen sich auf das Objekt- oder Werkmass. Bei mehrteiligen Werken wäre das dann das Präsentationsmass aller Teile. Dieses Feld kann auch Bemerkungen zu den eingetragenen Werkmassen enthalten (z.B. gerahmt, ungerahmt, etc).

#### **Dauer / Loop**

Bei Video oder Audio-Arbeiten können Sie die Dauer festhalten und angeben, ob es sich um ein Loop handelt.

#### **Gewicht**

Es können kg oder lb eingegeben werden. beryll rechnet automatisch in die jeweils andere Einheit um und blendet das Ergebnis ein. Diese Angabe ist wichtig für den Lieferschein.

#### **Anmerkung**

Platz für weitere Notizen zum Werk. Diese erscheinen überall im Modul SAMMLUNG, wo die Grunddaten dieses Werkes aufgeführt werden, aber nicht in Drucksachen.

#### **Status**

#### **Signatur**

Notieren Sie den genauen Wortlaut der Signatur, z.B. Eva Hesse, New York 1969.

#### **Signatur / Ort**

Wo ist das Werk signiert? z.B. recto, unten links etc.

## **Signatur / Art**

Beschreiben Sie hier die Art der Signatur, z.B. handgeschrieben.

#### **Produktion**

Von wem und wann wurde das Objekt / Werk produziert?

#### **Pr&uumIfungsart**

Wie fundiert sind die Angaben? Wurde das Werk genau gepr&uumlft oder kommen die Angaben eventuell von einer dritten Person resp. wurden die Angaben aus der Rechnung &uumlbertragen? (z. B. Augenschein, Zustandsbericht, Eigenschätzung, Inventur, provisorisch oder angenommen etc.)

## **Zustand**

In welchem Zustand befindet sich das Werk? z.B. sehr gut, Riss im rechten Rand etc.

## **Intern / Extern**

Ist ein Werk intern oder extern, also in "meinen" Räumlichkeiten (Lager, Studio, Ausstellungsräume) oder nicht?

z.B. gelagert, verkauft, verschenkt, unverkäuflich, bei Restaurierung, zerstört etc.

#### **Standort / präzise**

Beschreiben und präzisieren Sie den Standort, z.B. Lagerraum, Atelier / Bilderregal 3 Fach F.

#### **Kurier / Ankunft**

Tragen Sie das Transportunternehmen / Kurier und Lieferdatum ein.

#### **Zollstatus / Nr.**

Wie wurde ein Werk importiert? z. B. Definitiv, temporär oder K&uumInstlereinfuhr etc. Im zweiten Feld können Sie die Zoll-Referenznummer eintragen.

## **Verpackungsart**

z.B. Pergamin und Plastik, Mappe, Lupo und Kartonage etc.

#### **Beteiligt**

Tragen Sie weitere beteiligte Personen / Unternehmen ein.

#### **Anmerkung**

Platz für Ihre Notizen.

#### **Preis**

Im ersten Feld können Sie einen Vermerk zum Preis machen, im zweiten Feld den Preis, und im dritten Feld die Währung entweder aus dem Drop-down Menü auswählen oder direkt ins Feld eintragen.

#### **Property of**

Hier wird eingetragen, wer die Eigent&uumImerInnen des Werks sind. Bei Verkäufen wird automatisch der Name der Empfängeradresse aus der entsprechenden Rechnung importiert.

#### **Courtesy of**

Freundlicherweise zur Verf&uumlgung gestellt von z. B. K&uumlnstlerIn, Sammlung, Galerie. Wird ein Kommissionsschein erstellt, wird automatisch der Name der Empfängeradresse nach dem Namen der BesitzerIn eingesetzt.

## **Historisieren**

Die Historisieren Funktion schreibt alle Angaben zum Zustand in die Status Historie Tabelle (unter Detail), so dass dieser Datensatz &uumlberschrieben werden kann. Die historisierten Daten können aber jederzeit wieder eingesehen werden.

#### **Legende**

Texte in verschiedenen Sprachen zu diesem Werk, die Sie in Dokumentationen oder Kataloge &uumlbernehmen können.

#### **Haupteintrag**

Der angekreuzte Eintrag wird zuoberst angezeigt und f&uumlr die Print-Layouts verwendet. So kann bei jeder Ausgabe der geeignete Text und die gew&uumlnschte Sprache gewählt werden.

#### **Art**

z.B. Werkbeschrieb, Pressetext

## **Sprache**

In welcher Sprache ist der Eintrag verfasst?

**Detail**

## **Werk beobachten**

Beschreiben Sie, was kontrolliert werden muss und legen Sie dafür ein Datum fest. Diese Informationen werden automatisch ins TO-DO Modul übertragen, damit Sie an die Aufgabe erinnert werden. Die Erinnerung verfällt, wenn das Datum vorbei ist oder ein neues Datum gesetzt wurde.

## **Stilrichtung**

Sie haben hier die Möglichkeit, Angaben zu einer Stilrichtung, Epoche oder inhaltlichen Ausrichtung einzutragen.

#### **Montage**

Wie soll das Werk montiert werden? z.B. auf Augenhöhe, gemäss Installationsskizze, Projektion auf Screen an Wand, NUR auf Monitor zeigen etc.

#### **Zusätzlich benötigtes Material**

Was muss von den Ausstellungsinstitutionen zusätzlich organisiert werden?

#### **Leihbedingungen**

z. B. Werk benötigt eine Absperrung, Aufbau nur durch KünstlerIn etc.

#### **Anmerkung**

Platz für Ihre Notizen.

## **Leihgabekosten**

Welche Kosten möchten Sie bei einer Leihgabe an den Leihnehmer weitergeben? (z.B. Bearbeitungsgebühr, Abnutzungsgebühr, Verpackungskosten etc.) Diese Kosten können im Modul Büro von der Leihrechnung aus bezogen werden.

#### **Status Historie**

In der Tabelle Historie sind die Veränderungen des Werkzustands ersichtlich. Die historisierten Daten können jederzeit eingesehen und auch ausgedruckt werden. Sie können jedoch nicht verändert werden. Sie können aber einen ganzen Eintrag der Tabelle löschen.

## **Wert**

#### **Werkpreis Preisentwicklung**

In diesem Feld erscheint automatisch der Preis, den Sie im Status Portal eingegeben haben. Verändert sich der Werkpreis oder möchten Sie den Preis in anderen Währungen festhalten, kann ein neuer Datensatz erstellt werden. So bleibt die Preisentwicklung sichtbar. Der angekreuzte Werkpreis wird bei SAMMLUNG Info angezeigt und für die Rechnungen verwendet.

#### **Produktionskosten**

Welche Ausgaben wurden getätigt für die Produktion des Objektes / Werkes?

#### **Versicherungs- und Schätzwerte**

#### **Versicherungswert**

Versicherungswert, Währung und Datum.

## **Versicherung**

Bei welcher Versicherung ist das Objekt / Werk versichert?

## **GutachterIn**

Wer hat den Versicherungswert festgelegt?

#### **Anmerkung**

Anmerkungen zur Versicherung.

## **Schätzwert**

Durch Drücken der NEU-Taste können Sie weitere Datensätze anlegen um die Entwicklung des Schäztwertes festzuhalten.

## **GutachterIn**

Wer hat den Schätzwert festgelegt?

#### **Schätzwert**

Schätzwert, Währung und Datum.

#### **Anmerkung**

Platz für weitere Notizen.

## **SAMMLUNG Dokumente**

Hier werden Verknüpfungen zu im OFFICE Modul erstellte Dokumente angezeigt, die dem Objekt / Werk zugewiesen wurden. Sie können auch weitere Daten in den Datensatz importieren oder physisch vorhandenes Material mit einem Standortverweis versehen.

#### **Offerte, Rechnung, Leihrechnung etc.**

Verknüpfungen zu im OFFICE Modul erstellte Dokumente, die dem Objekt / Werk zugewiesen wurden. Durch Drü:cken auf einen Eintrag gelangen Sie zum entsprechenden Datensatz.

#### **zugeordnete Digitale Daten**

Laden Sie Dateien hoch und fügen Sie Bemerkungen oder Beschreibungen hinzu.

## **zugeordnetes physisches Material**

Weiteres physisches Material kann hier mit Inhalt und Standort aufgeführt werden.

#### **Korrespondenz**

Hier werden Verknüpfungen zu im OFFICE Modul erstellte Korrespondenz angezeigt, die dem Objekt / Werk zugewiesen wurde.

#### **Projektverwaltung**

Verknüpfungen zu im OFFICE Modul erstellte Projekte, die dem Objekt / Werk zugewiesen wurden.

#### **Kassabuch**

Verknüpfungen zu im OFFICE Modul erstellte Kassab&uumlcher, die dem Objekt / Werk zugewiesen wurden.

## **Besprechung**

Verknüpfungen zu im OFFICE Modul erstellte Besprechungen, die dem Objekt / Werk zugewiesen wurden.

#### **SAMMLUNG Links**

Hier werden Verknüpfungen zu den Modulen AUSSTELLUNG und PUBLIKATION gezeigt, mit Platz für Notizen.

#### **Ausstellungen**

Verknüpfungen zu Ausstellungen die dem Objekt / Werk zugewiesen wurden. Durch Drücken auf die Taste Gehe zu gelangen Sie zum entsprechenden Datensatz.

#### **Publikationen**

Verknüpfungen zu Publikationen die dem Objekt / Werk zugewiesen wurden. Durch Drücken auf die Taste Gehe zu gelangen Sie zum entsprechenden Datensatz.

## **SAMMLUNG Teile / Editionen**

Wenn es sich um ein mehrteiliges Werk oder eine Edition handelt können Sie hier für jedes Teil einen individuellen Eintrag erstellen.

#### **Werkteilart**

z.B. Werkteil, Werkbestandteil, Fragment, Ersatzteil, Relikt aus Performance oder Equipment etc.

Editionsnummer oder Nummer des Werkteils.

## **Kategorie**

Beschreiben Sie die Werkgattung oder Art der Arbeit.

## **Material / Technik**

z. B. Acryl auf Gewebe, Bleistift auf Papier, Colorproof auf Aluminium, diverse Materialien, Mischtechnik, Öl auf Leinwand, Video color/sound/stereo etc.

## **Gewicht**

Es können kg oder lb eingegeben werden. beryll rechnet automatisch in die jeweils andere Einheit um und blendet das Ergebnis ein. Diese Angabe ist wichtig für den Lieferschein.

#### **Signatur**

Notieren Sie den genauen Wortlaut der Signatur, z.B. Eva Hesse, New York 1969.

## **Produktion**

Von wem und wann wurde das Objekt / Werk produziert?

## **Anmerkung**

Platz für weitere Notizen.

## **Intern / Extern**

Ist ein Werk intern oder extern, also in "meinen" Räumlichkeiten (Lager, Studio, Ausstellungsräume) oder nicht?

## **Status**

z.B. gelagert, verkauft, verschenkt, unverkäuflich, bei Restaurierung, zerstört etc.

## **Standort / präzise**

Wo befindet sich das Werk? z.B. Lagerraum, Atelier, Gallerie

## **Präzise**

Präzise Angabe des Standorts, z.B. Bilderregal 3 Fach F

## **Verpackungsart**

z.B. Pergamin und Plastik, Mappe, Lupo und Kartonage etc.

#### **Beteiligt**

Tragen Sie weitere beteiligte Personen / Unternehmen ein.

#### **Preis**

Tragen die den Preis und die Währung ein.

#### **Property of**

Hier wird eingetragen, wer die EigentümerInnen des Werks sind. Bei Verkäufen wird automatisch der Name der Empfängeradresse aus der entsprechenden Rechnung importiert.

## **Masse**

Drücken Sie die Masse Taste um einen Eintrag zu machen oder zu verändern.

#### **SAMMLUNG Medien**

Unter Medien werden alle Datenträger, die ausserhalb der Datenbank gespeichert sind erfasst und mit einer Nummer versehen.

Wie ist das Medium eingestuft? (z. B. Master, Dubmaster, Archivmaster, Master für DVD oder Rohmaterial etc.)

#### **Datenträger**

Um was für einen Datenträger handelt es sich? (z. B. CD, DVD-R, Mini-DV, Digital Betacam, Flashcard, DAT, LP etc.)

## **Dateiformat**

Um was für eine Datei handelt es sich? (z. B. aiff, mov, mpeg oder Quicktime, Mittelformat etc.)

#### **Bespielung**

Wie ist Medium bespielt oder programmiert? (z. B. 12 Min. 35, mit Abspann, geloopt)

## **Ton**

Wie ist der Ton aufgenommen? (z. B. Stereo, kein Ton)

#### **Medien Untertitel**

Untertitel des Mediums

#### **Mitarbeit**

Die Angaben, die bei Werkmitarbeit eigegeben wurden, werden hier übernommen und können in Bezug auf dieses Medium ergänzt oder korrigiert werden.

#### **Erstellungsdatum**

Erstellungsdatum des Datenträgers.

#### **Aufnahmetechnik**

Aufnahmetechnik des Mediums (z.B. 25 interlaced oder 50 progressiv - bei Video, Scan 300dpi bei Foto, stereo 4 Kanal bei Audio).

#### **Aspect Ratio**

Seitenverhältnis / Format (z.B. Bei Video 4:3 oder 16:9, Letterbox etc.)

#### **Pixel**

Wie sind die Verhältnisse und Anordnung der Pixel? (z.B. 720 x 576 bei PAL oder 1920 x 1080 für HD, 300dpi oder 10 Mio Px bei Fotos etc.)

## **Produktion**

Wer hat dieses Medium produziert?

## **Anmerkung**

Anmerkung zum Medium

### **Intern / Extern**

Ist ein Werk intern oder extern, also in "meinen" Räumlichkeiten (Lager, Studio, Ausstellungsräume) oder nicht?

## **Präzise**

Der präzise Status, z. B. in Ausstellung oder verschenkt.

#### **Von / an**

Wenn das Medium weitergegeben wurde, ob verschenkt oder nur vorübergehend, kann hier der Name der Person festgehalten werden.

## **Extern von / bis**

Wenn dieses Medium temporär extern ist, kann hier die Zeitspanne festgehalten werden.

## **Präzise**

Präzisere Angabe zum jetzigen Standort (z. B. eine Regalnummer, R13\_C).

#### **Gehört zu Teil:**

Wenn dieses Medium zu einem bestimmten Werkteil gehört, kann hier die Werkteilnummer festgehalten werden.

## **SAMMLUNG Show**

Show ist ein Präsentationsmodus, in dem Sie einen Einblick in Ihre Sammlung geben können. Hier werden lediglich die Angaben gezeigt, die auch in einer Publikation o. ä. abgedruckt würden.

## **SAMMLUNG Listen**

Jedes Modul kann auch als Liste eingesehen werden. Es stehen Listen in verschiedenen Zusammenstellungen zur Verfügung. Sie können durch die Datensätze scrollen und diese auch auswählen. Die Datensätze können nach unterschiedlichen Kriterien sortiert werden.

#### **Kurz**

Liste kurz zeigt nur die wichtigsten Inhalte. In dieser Ansicht kann nicht editiert werden. Sie können in den Datensätzen scrollen und einzelne Einträge markieren oder ausschliessen und eine Auswahl zu erhalten.

### **Mittel**

Listenansicht mit leicht reduziertem Umfang.

## **Lang**

Liste lang zeigt die wichtigsten Informationen pro Modul in der übersicht. Inhalte können eingesehen und bearbeitet werden.

#### **Info**

Die Liste Info lässt sich sortieren und editieren wie eine Tabelle. Serielle Arbeiten lassen sich schnell erledigen.

## **Werte**

Hier werden alle Werkpreise, Versicherungswerte, Schätzwerte, Leihgabekosten und Produktionskosten der Werke aufgelistet und zusammengezählt. So können Sie beispielsweise auf einen Blick sehen, wie hoch der Versicherungswert aller Werke einer Ausstellung ist.

## **Teile / Editionen**

In dieser Liste werden die einzelnen Werkteile oder Editionen angezeigt und können so individuell bearbeitet, markiert und ausgedruckt werden.

#### **Medien**

Zeigt alle Datensätze mit zugeordneten Medien.

## **3 Sprachen**

beryll.2.5 kann zur Laufzeit zwischen Deutsch, Englisch und Französisch wechseln. Hierbei wechseln die Feldbeschriftung nicht aber der Feldinhalt. Titel, Kategorie, Unterkategorie sowie Material und Technik

können aber in drei Sprachen eingegeben werden und wechseln so beim umstellen der Sprache mit. Um die Eingaben in den drei Sprachen zu übearbeiten steht die Liste Sprache zur Verfügung. Hier ändern Sie einfach seriell die Feldinhalte.

## **SAMMLUNG Print**

Für das einfache Erstellen von Dokumenten und Etiketten stehen Ihnen verschiedene Layouts zur Verfügung, die unter Print näher beschrieben werden.

## <span id="page-24-0"></span>**AUSSTELLUNG**

AUSSTELLUNG - Info / Edit umfasst die Grunddaten einer Ausstellung.

## **Titel**

Ausstellungstitel

## **Art**

z.B. Messe, Biennale, Screening etc.

## **Solo / Group**

Handelt es sich um eine Einzel- oder Gruppenausstellung?

## **Status**

z.B. in Planung, fand statt etc.

## **Ort**

Wo findet die Ausstellung statt?

## **Institution**

Name des Museums, der Galerie etc.

## **KuratorIn**

Wer hat die Ausstellung kuratiert?

## **Ausstellungsdauer**

Tragen Sie mit Hilfe der Kalender die Ausstellungsdauer ein.

#### **Leihdauer**

Tragen Sie mit Hilfe der Kalender die Leihdauer der Werke ein.

## **Ansprechperson**

Wer ist Ihre AnsprechpartnerIn in der Institution?

## **Technik**

Wer ist für den Auf - und Abbau zuständig?

## **Vereinbarungen**

Diese Abmachungen wurden festgelegt.

#### **Erhaltenes Material**

Zusätzlich erhaltene Unterlagen, Pläne oder Kataloge.

## **Teilnehmende KünstlerInnen**

Welche KünstlerInnen sind an der Ausstellung beteiligt?

## **Anmerkung**

Anmerkungen zur Ausstellung.

über Werk zuweisen können Sie bereits aufgenommene Werke mit dieser Ausstellung verknüpfen. Sie können aber auch über die NEU Taste einen Werkeintrag nur für diese Ausstellung erstellen.

#### **AUSSTELLUNG Werkliste**

Bei Werkliste werden alle in diese Ausstellung aufgenommenen Werke angezeigt. Hier können Sie die Liste sortieren, bearbeiten und nach unterschiedlichen Kriterien ausdrucken.

#### **AUSSTELLUNG Dokumente**

Hier werden Verknüpfungen zu im OFFICE Modul erstellte Dokumente angezeigt, die der Ausstellung zugewiesen wurden. Sie können auch weitere Daten in den Datensatz importieren oder physisch vorhandenes Material mit einem Standortverweis versehen.

#### **Offerte, Rechnung, Leihrechnung etc.**

Verknüpfungen zu im OFFICE Modul erstellte Dokumente, die der Ausstellung zugewiesen wurden. Durch Drücken auf diesen Eintrag gelangen Sie zum entsprechenden Datensatz.

#### **zugeordnete Digitale Daten**

Laden Sie Dateien hoch und fügen Sie Bemerkungen oder Beschreibungen hinzu.

#### **zugeordnetes physisches Material**

Weiteres physisches Material kann hier mit Inhalt und Standort aufgeführt werden.

#### **Korrespondenz**

Hier werden Verknüpfungen zu im OFFICE Modul erstellte Korrespondenz angezeigt, die der Ausstellung zugewiesen wurde.

#### **Projektverwaltung**

Verknüpfungen zu im OFFICE Modul erstellte Projekte, die der Ausstellung zugewiesen wurden.

#### **Kassabuch**

Verknüpfungen zu im OFFICE Modul erstellte Kassabücher, die der Ausstellung zugewiesen wurden.

#### **Besprechung**

Verknüpfungen zu im OFFICE Modul erstellte Besprechungen, die der Ausstellung zugewiesen wurden.

#### **AUSSTELLUNG Links**

Hier werden Verknüpfungen zu den Modulen SAMMLUNG und PUBLIKATION gezeigt, mit Platz für Notizen.

## **Werk**

Verknüpfungen zu Werken, die der Ausstellung zugewiesen wurden. Durch Drücken auf die Gehe zu Taste gelangen Sie zum entsprechenden Datensatz.

## **Publikationen**

Verknüpfungen zu Publikationen, die der Ausstellung zugewiesen wurden. Durch Drücken auf die Gehe zu Taste gelangen Sie zum entsprechenden Datensatz.

#### **AUSSTELLUNG Show**

Show ist ein Präsentationsmodus, in dem Sie einen Einblick in Ihre Ausstellungen geben können. Hier werden lediglich die Angaben gezeigt, die auch in einer Publikation o. ä. abgedruckt würden.

#### **AUSSTELLUNG Listen**

Jedes Modul kann auch als Liste eingesehen werden. Es stehen Listen in verschiedenen Zusammenstellungen zur Verfügung. Sie können durch die Datensätze scrollen und diese auswählen. Die Datensätze können nach unterschiedlichen Kriterien sortiert und ausgedruckt werden.

## **AUSSTELLUNG Print**

Für das einfache Erstellen von Dokumenten und Etiketten stehen Ihnen verschiedene Layouts zur Verfügung, die unter Print näher beschrieben werden.

## <span id="page-26-0"></span>**PUBLIKATION**

PUBLIKATION Info / Edit umfasst die Grunddaten einer Publikation.

Suchen

## **Titel**

Titel der Publikation

## **Signatur**

Hat das Buch eine Signatur (Inventarnummer)?

#### **Untertitel**

Untertitel der Publikation oder des Textes.

## **Art**

z.B. Katalog, Monografie, Künstlerbuch, Brief, Zeitungsartikel etc. Sie können auch eigene nicht oder noch nicht publizierte Texte hier ablegen.

#### **Thema**

Das Thema kann stichwortartig festgehalten werden.

## **AutorIn**

Wer hat den Text verfasst?

#### **Organ / Publikation**

In welcher Art Publikation ist der Artikel / Essay erschienen? z.B. in Fachzeitschrift, Tageszeitung, Katalog, Sammelband etc.

## **Verlag**

Bei welchem Verlag erscheint die Publikation?

## **HerausgeberIn**

Wer ist die Herausgeberin?

## **Grafik**

Wer ist für Grafik und Layout verantwortlich?

### **Erschienen**

Erscheinungsdatum / Jahr

#### **Heftnummer**

In welchem Heft / Band ist der Text erschienen?

#### **Erscheinungsort**

Wo ist die Publikation erschienen? z.B. Basel

#### **Literaturverzeichnis**

Die drei Literaturverzeichnis-Tasten stellen Ihnen aus den Einträgen Literaturverzeichniszeilen zusammen.

## **Publikationen zu Ausstellungen**

Hier können Sie Ausstellungen zuweisen, die mit der Publikation zu tun haben.

#### **Werke in Publikation**

Hier können Sie Werke zuweisen, die in der Publikation auftauchen. Die Künstler werden dabei automatisch als Teilnehmende KünstlerInnen weiter unten aufgeführt.

## **ISBN / ISSN**

Die ISBN oder ISSN Nummer

#### **Anzahl Bände**

Aus wievielen Bänden besteht die Publikation? Bei mehreren Bänden können Sie auch angeben, ob sie in einem Schuber zusammengefasst sind.

#### **Seiten**

Wieviele Seiten hat die Publikation?

#### **Sprache**

In welcher Sprache erscheint die Publikation?

## **Auflage**

Wie hoch ist die Auflage? z.B. 5000

## **Abbildungen**

Anzahl und Art (farbig oder s/w) der Abbildungen in der Publikation.

### **Beiträge / Seiten**

Seitenangaben des erfassten Textes oder der Abbildungen in einer Zeitschrift, einem Katalog. Wollen Sie als KünstlerIn oder TextautorIn nur auf Ihre Beiträge/Texte oder Abbildungen von Ihren Werken verweisen, dann können Sie die entsprechenden Angaben ebenfalls hier eintragen.

## **Teilnehmende KünstlerInnen**

Über diese Künstlerinnen wird in der Publikation geschrieben.

#### **Bestand**

Wie viele Exemplare dieser Publikation besitzen Sie noch?

## **Format / Ausrüstung**

z.B. 30 x 42 cm, Hardcover, Softcover etc.

## **Standort**

Wo sind die noch vorhandenen Publikationen gelagert?

## **Produktionskosten**

Wie viel hat die Herstellung gekostet?

## **Verkaufspreis**

Verkaufspreis und Währung.

## **URL**

Hier können Sie die URL eingeben.

## **Anmerkung**

Platz für weitere Notizen.

#### **Text und übersetzung**

Sie können den Text der Publikation direkt ins Feld eingeben oder hinein kopieren. Sollten Sie diesen in mehreren Sprachen haben erstellen Sie über NEU weitere Textfelder.

Hier werden Verknüpfungen zu im OFFICE Modul erstellte Dokumente angezeigt, die der Publikation zugewiesen wurden. Sie können auch weitere Daten in den Datensatz importieren oder physisch vorhandenes Material mit einem Standortverweis versehen.

#### **Offerte, Rechnung, Leihrechnung etc.**

Verknüpfungen zu im OFFICE Modul erstellte Dokumente, die der Publikation zugewiesen wurden. Durch Drücken auf diesen Eintrag gelangen Sie zum entsprechenden Datensatz.

#### **Zugeordnete Digitale Daten**

Laden Sie Dateien hoch und fügen Sie Bemerkungen oder Beschreibungen hinzu.

#### **zugeordnetes physisches Material**

Weiteres physisches Material kann hier mit Inhalt und Standort aufgeführt werden.

#### **Korrespondenz**

Hier werden Verknüpfungen zu im OFFICE Modul erstellte Korrespondenz angezeigt, die der Publikation zugewiesen wurde.

#### **Projektverwaltung**

Verknüpfungen zu im OFFICE Modul erstellte Projekte, die der Publikation zugewiesen wurden.

#### **Kassabuch**

Verknüpfungen zu im OFFICE Modul erstellte Kassabücher, die der Publikation zugewiesen wurden.

#### **Besprechung**

Verknüpfungen zu im OFFICE Modul erstellte Besprechungen, die der Publikation zugewiesen wurden.

## **PUBLIKATION Show**

Show ist ein Präsentationsmodus, in dem Sie einen Einblick in Ihre Publikationen geben können.

#### **PUBLIKATION Liste**

Jedes Modul kann auch als Liste eingesehen werden. Es stehen Listen in verschiedenen Zusammenstellungen zur Verfügung. Sie können durch die Datensätze scrollen und diese auswählen. Die Datensätze können nach unterschiedlichen Kriterien sortiert und ausgedruckt werden.

#### **PUBLIKATION Print**

Für das einfache Erstellen von Dokumenten und Etiketten stehen Ihnen verschiedene Layouts zur Verfügung, die unter Print näher beschrieben werden.

## <span id="page-29-0"></span>**KONTAKT Info / Edit**

Bei KONTAKT tragen Sie sämtliche Personen, Firmen und Institutionen ein, mit denen Sie zu tun haben. Diese Angaben stehen danach auf Knopfdruck für Verknüpfungen, Korrespondenz und weitere administrative Aufgaben zur Verfügung.

Suchen

## **Firma / Institution**

Handelt es sich um Firma oder Institution?

## **Abteilung**

Handelt es sich um eine grosse Institution oder Verwaltung, dann können Sie die Abteilung ebenfalls vermerken. Diese Angaben können auch in der Anschrift abgebildet werden.

#### **Google Taste**

Beim Drücken der Google Taste öffnet sich ein Browserfenster, in welchem nach der Firma und/oder der Person gesucht wird.

#### **Anrede**

Frau, Herr etc.

## **Titel**

Dr., Prof. etc.

### **Kundennummer**

Besteht für diese Firma oder Person bereits eine Kundennummer?

#### **Vorname**

Vorname der Person

## **Nachname**

Nachname der Person

## **Sie / Du**

Sind Sie per Sie oder per Du mit dieser Person? Die Briefanrede passt sich automatisch an.

## **ICH**

ICH bezieht sich auf die Person oder Institution, in dessen Besitz die Datenbank ist. Die Angaben dieses Datensatzes sind auf dem ICH Knopf hinterlegt, der zum schnellen Ausfüllen der Felder bereit steht. Das ICH kann temporär vergeben werden, z.B wenn Sie grosse Bestände einer Künstlerin erfassen möchten. Es ist aber nur ein ICH möglich. Wird ein zweiter Datensatz als ICH gekennzeichnet, setzt beryll die erste ICH-Markierung automatisch zurück.

#### **Beruf / Position**

Was ist der Beruf dieser Person oder ihre Postion innerhalb der genannten Firma?

#### **Anmerkung**

Beliebige Notizen. Diese erscheinen überall im Modul KONTAKT, wo die Grunddaten dieser Person oder Firma aufgeführt werden.

#### **Partnername**

Drücken Sie die NEU Taste um einen Partnereintrag zu erstellen. Die angekreuzte Person wird in der Versandadresse mitaufgeführt. Es können auch mehrere Partnereinträge erstellt und angekreuzt werden.

#### **Kontaktdaten**

Bei Kontaktdaten können Sie Telefonnummern, Websites oder Emailadressen auflisten. Das erste Eingabefeld mit dem Drop-down Menü dient als Beschreibung der jeweiligen Kontaktangabe, z.B. Email privat, Email Assistent etc.

Mit dem angekreuzten Kästchen bestimmen Sie, welcher Eintrag für Versände verwendet wird.

## **Frankierzone**

National, Übersee etc.

#### **Sprache**

In welcher Sprache kommunizieren Sie mit dieser Person?

#### **Briefanrede**

Die Briefanrede wird automatisch anhand Ihrer Angaben zusammengestellt. Möchten Sie eine abweichende Anrede eingeben, klicken Sie auf die Briefanrede und ändern Sie den Eintrag im sich öffnenden Pop-up Fenster. Sobald in diesem Feld eine abweichende Anrede steht wird diese verwendet.

#### **Kontrolle Adresse**

Hier sehen Sie die zusammengestellte Adresse wie sie auf Etiketten oder anderen Dokumenten erscheint.

#### **Adresse**

Eine Person oder Firma kann beliebig viele Adresseinträge haben. Diejenige die Sie als Haupteintrag markieren wird für den Ausdruck verwendet und im Kontrollfeld oben angezeigt.

### **Art**

Geschäft oder Privat? Bei der Privatadresse können Sie "ohne Firma" ankreuzen, damit sie ohne Firmennamen gedruckt wird.

## **Datum**

Das Datum zeigt automatisch an wann der Adresseintrag angelegt wurde.

## **Strasse / Nr.**

Strasse und Hausnummer

## **Adresszusatz**

z.B. ein Postfach

## **PLZ / Ort**

Postleitzahl und Ort / Stadt

## **Staat, Kanton**

Bundesland oder Kanton

#### **Land**

Die Zusammenstellung der Adresse ändert in das landesübliche Format, abhängig davon welches Land Sie einstellen.

## **VITA**

Unter VITA können Sie Angaben zur Person machen und die Vita als Text eingeben.

## **Erstkontakt**

Wann und wo fand der Erstkontakt statt? Für die Datumsangabe können Sie entweder den Kalender verwenden oder direkt ins Feld hineinschreiben.

#### **Geburtsdatum und Ort**

Wann und wo wurde die Person geboren?

Falls diese Person verstorben ist, tragen Sie hier das Sterbedatum sowie der Ort oder das Land ein, in dem die sie verstorben ist.

#### **Nationalität**

Welche Nationalität hat die Person?

#### **Lebt in**

Wo lebt die Person?

#### **Lebensdaten**

Die Taste Lebensdaten erstellt aus den Angaben zur Person eine einzeilige Zusammenfassung.

## **Vita**

Hier wird die ausführliche Version des Lebenslaufs gespeichert. Sie können markieren, welcher Eintrag beim Drucken verwendet werden soll. Dieser Eintrag wird im Ausdruck der Kontaktdaten verwendet und zuoberst in der Liste angezeigt. Die Markierung kann beliebig geändert werden.

#### **Typ**

Art des Lebenslaufs. z. B. lang, Kurzversion etc.

### **Sprache**

Sprache, in der dieser Lebenslauf verfasst ist.

#### **Office**

Tragen Sie hier die wichtigen Angaben zu Rechnungen und Bankverbindungen ein.

#### **MwSt.-Nr**

Mehrwertsteuernummer

### **Firmenangaben für Rechnung**

Zusätzliche Angaben zur Firma. Diese Angaben können aus den Offerten oder Rechnungen mit der Absenderadresse bezogen werden.

#### **Vereinbarungen**

Diese Abmachungen wurden festgelegt.

#### **Betreuung**

Wer betreut diese Person / Firma? z.B. eine Galerie oder eine bestimmte Person, eine Nachlassverwaltung etc.

## **Bankverbindungen**

Eine Person oder Firma kann beliebig viele Bankverbindungen aufgelistet haben. Markieren Sie den Eintrag, der für die Rechnung verwendet werden soll.

#### **Bankname**

Bei dieser Bank befindet sich das Konto.

## **IBAN**

Angabe der IBAN-Nummer

#### **Inhaber**

Der genaue Name der Kontoinhaberin.

## **PC-Konto**

So lautet die Kontonummer des Postkontos der Bank.

## **BLZ**

So lautet die Bankleitzahl.

#### **Konto Nr.**

So lautet die Kontonummer.

## **SWIFT**

So lautet der BIC / SWIFT Code.

#### **Felder**

Hier können Sie eigene, individuelle Felder anlegen, die Ihnen fortan bei sämtlichen Kontaktdatensätzen zur Verfügung stehen. Im ersten Teil der Zeile gehört der Feldtitel (Feldbeschriftung) und im zweiten die Eingabe. Der Eintrag im zweiten Feld erscheint überall im Modul KONTAKT, wo die Grunddaten der Person aufgeführt werden und wird bei Druckausgaben wiedergegeben.

#### **KONTAKT Doukumente**

Hier werden Verknüpfungen zu im OFFICE Modul erstellte Dokumente angezeigt, die der Person oder Firma zugewiesen wurden. Sie können auch weitere Daten in den Datensatz importieren oder physisch vorhandenes Material mit einem Standortverweis versehen.

#### **Offerte, Rechnung, Leihrechnung etc.**

Verknüpfungen zu im OFFICE Modul erstellte Dokumente, die der Person oder Firma zugewiesen wurden. Durch Drücken auf diesen Eintrag gelangen Sie zum entsprechenden Datensatz.

#### **zugeordnete Digitale Daten**

Laden Sie Dateien hoch und f&uumlgen Sie Bemerkungen oder Beschreibungen hinzu.

#### **zugeordnetes physisches Material**

Weiteres physisches Material kann hier mit Inhalt und Standort aufgeführt werden.

#### **Projektverwaltung**

Verknüpfungen zu im OFFICE Modul erstellte Projekte, die dem Kontakt zugewiesen wurden.

#### **Besprechung**

Verknüpfungen zu im OFFICE Modul erstellte Besprechungen, die dem Kontakt zugewiesen wurden.

## **Mailings**

#### **Korrespondenz**

Hier werden Verknüpfungen zu im OFFICE Modul erstellte Korrespondenz angezeigt, die dem Kontakt zugewiesen wurde. Durch Drücken auf den Eintrag gelangen Sie zum entsprechenden Datensatz.

#### **Versand**

Unter Versand werden alle Serienmails oder Serienbriefe aufgezeigt, die an diesen Kontakt verschickt wurden.

#### **KONTAKT Links**

Hier werden Verknüpfungen zu den Modulen SAMMLUNG (Werk), AUSSTELLUNG und PUBLIKATION aufgeführt. Ausgangspunkt für Verknüpfungen mit AUSSTELLUNG und PUBLIKATION bildet das Werk, welches in der jeweiligen Ausstellung gezeigt oder Publikation besprochen wird.

## **KONTAKT Kauf**

Werke, die einer Rechnung zugewiesen wurden, gelten in der Datenbank als verkauft bzw. gekauft sobald die Rechnung ausgedruckt wird. Die Informationen zu verkauften und gekauften Werken können Sie hier als Liste einsehen.

#### **KONTAKT Show**

Show ist ein Präsentationsmodus in dem die Datensätze wie in einer Publikation präsentiert werden.

#### **KONTAKT Listen**

Jedes Modul kann auch als Liste eingesehen werden. Es stehen Listen in verschiedenen

Zusammenstellungen zur Verf&uumlgung. Sie können durch die Datensätze scrollen, markieren und auswählen. Die Datensätze können nach unterschiedlichen Kriterien sortiert und ausgedruckt werden.

## **KONTAKT Print**

Für das einfache Erstellen von Dokumenten und Etiketten stehen Ihnen verschiedene Layouts zur Verfügung, die unter Print näher beschrieben werden.

<span id="page-34-0"></span>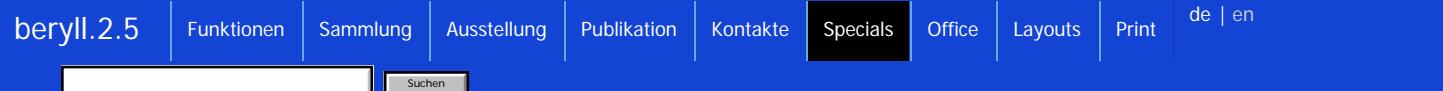

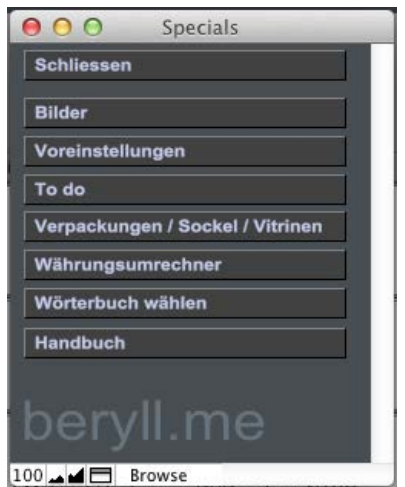

## **SPECIALS**

In den Specials sind diverse Module oder Funktionen untergebracht, die nicht sehr häufig verwendet werden.

## **BILDER**

Die Bilder werden im Bildermodul zentral verwaltet.

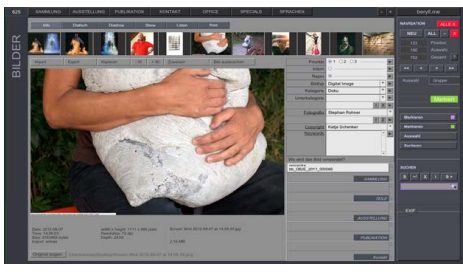

## **Bilder - Info**

Hier können Bilder gedreht oder genau beschrieben werden. Bei jedem Bild wird aufgelistet mit welchem Modul und welchem Eintrag es verbunden wurde.

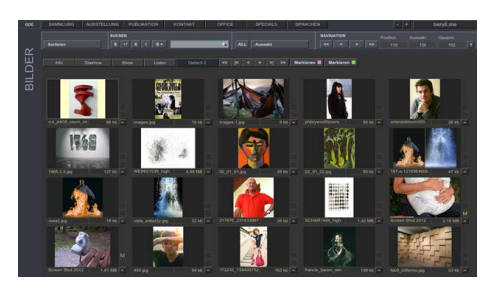

#### **Bilder - Diatisch**

Die Bilder können als Diatisch eingesehen werden. Diatisch 2 in einem schlichteren Look.

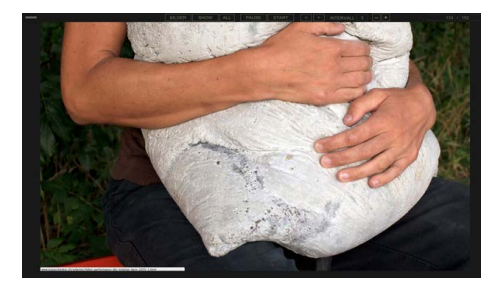

**Bilder - Diashow** Lassen Sie sich Ihre Bilder als Diashow automatisch präsentieren. Den Intervall können Sie individuell einstellen.

## **VOREINSTELLUNGEN**

Hier können Sie Standards für die Datenbank festlegen.

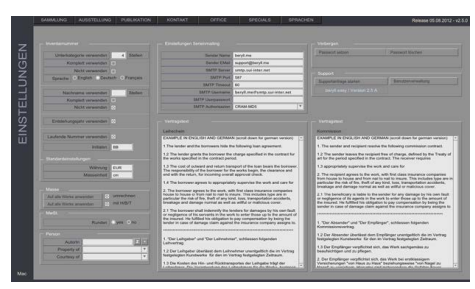

#### **Voreinstellungen**

Legen Sie Standards für die Datenbank fest.

Konfigurieren Sie Ihre Inventarummer. Masseinheiten und Währungen können festgelegt werden. Eine AutorIn oder die Courtesy oder Property Angaben können festgelegt werden. Vertragstexte liegen als Muster bereit. Füllen Sie hier Ihre eigenen Texte ein welche Sie beim erstellen von Verträgen übernommen haben wollen.

Diese Informartionen stehen beim Anlegen eines neuen Datensatzes bereits im jeweiligen Feld. Angaben können aber pro Datensatz auch noch einmal geändert werden.

Möchten Sie den Serienmailer verwenden geben Sie die Angaben Ihres Providers in die dafür vorgesehenen Felder ein.

Sie können ein Passwort auf die Preise verbergen Funktion vergeben.

## **BACK-UP**

Erstellen Sie regelmässig eine Sicherungskopie Ihrer Datenbank!

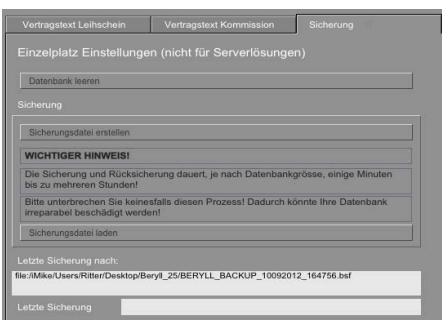

#### **Sicherungsdatei erstellen**

In den Voreinstellungen finden Sie den Tab Sicherung mit der Taste "Sicherungsdatei erstellen".

Durch Drücken dieser Taste öffnet sich ein Fenster, in dem Sie den Ort angeben können, wo beryll die Sicherungskopie BERYLL\_BACKUP\_(Datum und Zeit).bsf ablegen soll. beryll findet so beim Import die letzte Sicherungskopie automatisch. Ändern Sie NIE den Dateinamen. Als weitere Sicherheitsmassnahme empfehlen wir, diese Sicherungsdatei zusätzlich auf eine externe Harddisk oder eine DVD zu kopieren.

## **UPDATE**

Bringen Sie Ihre Datenbank auf den neusten Stand.

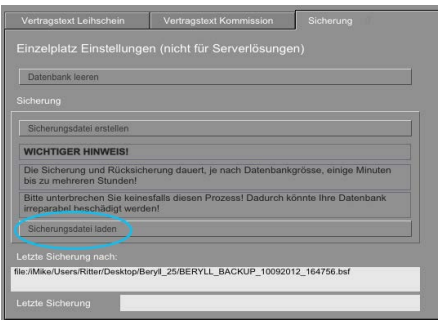

## **Programm-Updates**

Speichern Sie zuerst eine Sicherungskopie Ihrer Datenbank auf Ihren Computer.

Löschen Sie in Ihrem Programm-ordner das beryll Programm und installieren Sie danach die neue Version, die Sie von der beryll Website herunterladen können.

Öffnen Sie die neue Version und schalten Sie diese frei. Gehen Sie dann im Menü auf SPECIALS -> Voreinstellungen und wählen Sie "Sicherungsdatei laden". Importieren Sie Ihre letzte Sicherungskopie. Dies kann je nach Datenmenge und Grösse Ihrer Datenbank einige Zeit in Anspruch nehmen. Brechen Sie diesen Vorgang unter keinen Umständen ab. Ihre Datenbank könnte sonst beschädigt werden.

#### **TODO**

Die Todo Seite unterstützt Sie und hilft Ihnen zu erledigende Aufgaben nicht zu vergessen und im Team zu kommunizieren.

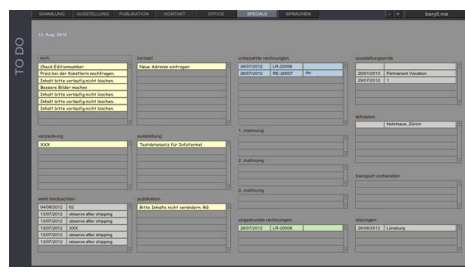

#### **To do Voreinstellungen**

Alle als "Dringend" gekennzeichneten Post-it Einträge werden auf einem Layout zusammengefasst und dargestellt.

Durch drücken auf einen bestimmten Eintrag gelangen Sie zum besagten Datensatz und können so einfach die ausstehenden Punkte erledigen und den Post-it Eintrag löschen.

Bei Collection Detail haben Sie die Möglichkeit bei einem Werk oder Objekt ein Beobachtungsdatum zu setzen, z.B. wenn bei einem textilen Werk das Mottenpapier ersetzt werden soll. Dies wird ebenfalls auf der Todo-liste angezeigt.

Nicht gedruckte, nicht bezahlte oder zur Mahnung ausstehende Rechnungen werden aufgelistet.

Laufende Ausstellungen, abgelaufene Leihtermine, bevorstehende Transporte oder Sitzungen leuchten auf bis Sie beim jeweiligen Datensatz das "Abgeschlossen" Datum gesetzt haben.

## **VERPACKUNGEN / SOCKEL / VITRINEN**

Verpackungen jeglicher Art, Sockel, oder Vitrinen können einzeln aufgenommen werden.

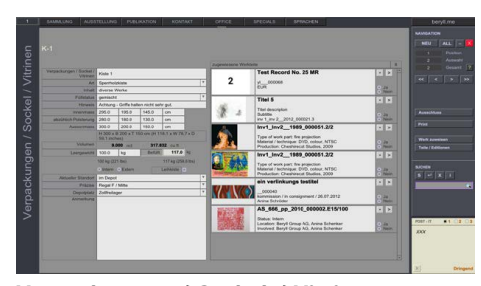

**Verpackungen / Sockel / Vitrinen** Verwalten Sie ebenfalls Ihre zu den Werken vorhandenen Zusatzmaterialien, wie Verpackungen die

bestehen bleiben auch wenn das Werk oder Objekt nicht darin enthalten ist, Sockel oder Podeste, Vitrinen oder sonstiges Equipment.

Verknüpfen Sie den Datensatz mit dem dafür vorgesehenen Werk, Objekt, Teil oder der Edition.

## **WÄHRUNGSRECHNER**

Rechnen Sie ihre Preise schnell und exakt um.

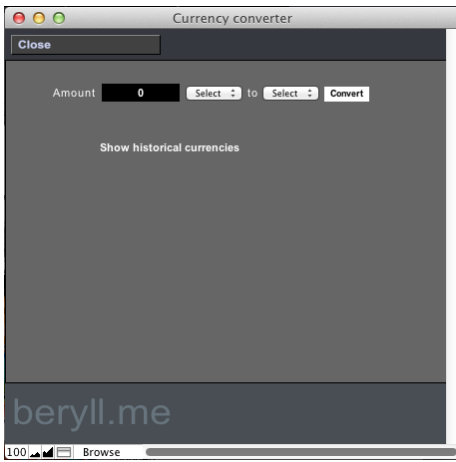

## **Währungsumrechner**

Ein Fenster öffnet sich in dem Sie den Betrag und die Währungen festlegen können welche Sie gerne berechnet hätten. Der Währungsrechner gibt den exakten Kurs wieder. Für diese Funktion muss Ihr Computer mit dem Internet verbunden sein.

## **WÖRTERBUCH WÄHLEN**

Um die Rechtschreibungs-Funktion gebrachen zu können, wählen Sie die Sprache in der Sie arbeiten. Wörter die Fehler aufweisen werden rot unterstrichen.

## **HANDBUCH**

Öffnet Ihren Browser und verbindet Sie mit dem Onlinehandbuch.

<span id="page-38-0"></span>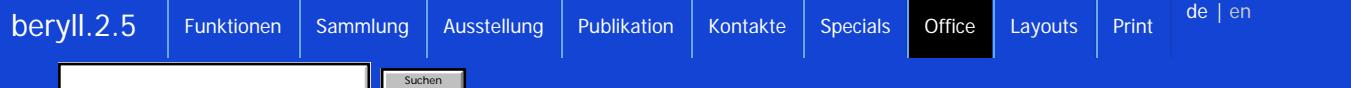

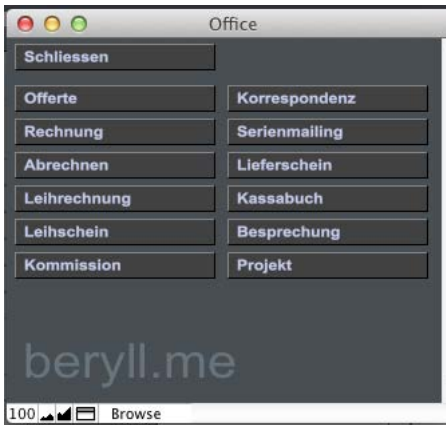

## **OFFICE**

Das Office Modul ermöglicht diverse Arbeitsabläufe.

Erstellen Sie einfach Offerten, Rechnungen, Abrechnungen, Leihrechnungen, Leihscheine, Kommissionsverträge, Lieferscheine etc. und beziehen Sie Werke, Objekte, Editionen oder Publikationen direkt aus der Datenbank.

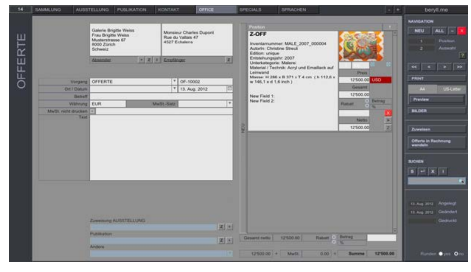

## **OFFERTE**

Das erstellen einer Offerte wird nun Schritt für Schritt beschrieben. Alle anderen Office Dokumente sind identisch zu bedienen.

Geben Sie eine Absender und Empfängeradresse ein, oder beziehen Sie diese durch drücken auf die Taste "Z" aus den Kontakten.

Korrigieren Sie wenn notwendig die Bezeichnung und das Kürzel für den Vorgang und geben Sie den gewünschten den Ort und das Datum an.

Geben Sie einen "Betreff" für den Vorgang ein. Dies ist eine Art Titel oder Überschrift für das Dokument.

Weiter die Währung in der gearbeitet werden soll und den Mehrwertsteuersatz.

Soll der Mehrwertsteuersatz nicht gedruckt werden sondern anstelle ein anderer Begriff abgedruckt werden, geben Sie diesen in das nachfolgende Feld ein.

Ein Textfeld steht Ihnen zur Verfügung um allfällige persönliche Worte oder Ergänzungen zu notieren.

Die hellblauen Felder ermöglichen Ihnen das Dokument auch noch an eine Ausstellung, Publikation oder etwas anderes zu Knüpfen. Dies gibt zu erkennen, dass diese miteinander in Verbindung stehen und das Office Dokument wird beim verbundenen Datensatz unter "Dokumente" eingeblendet.

Auf der rechten Seite steht Ihnen nun das Portal mit der Überschrift Positionen zur Verfügung. Hier können Sie Inhalte aus Modulen beziehen durch drücken auf "Zuweisen", oder Sie können eine Position manuell eingeben durch drücken auf das hochgestellte "NEU".

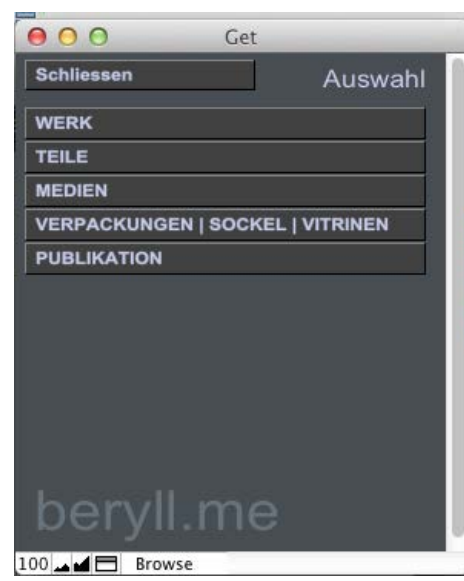

## **Zuweisen**

Werke, Objekte, Teile, Editionen, Medien, Verpackungen, Sockel, Vitrinen oder Publikationen können direkt mit dem Office Bereich verbunden werden.

In der Navigationsleiste auf der rechten Seite finden Sie die Taste "Zuweisen". Durch drücken auf diese Taste öffnet sich ein Fenster mit der Abfrage was Sie gerne an das Office Dokument binden möchten. Wählen Sie Ihr Modul und ein weiteres Fenster öffnet sich.

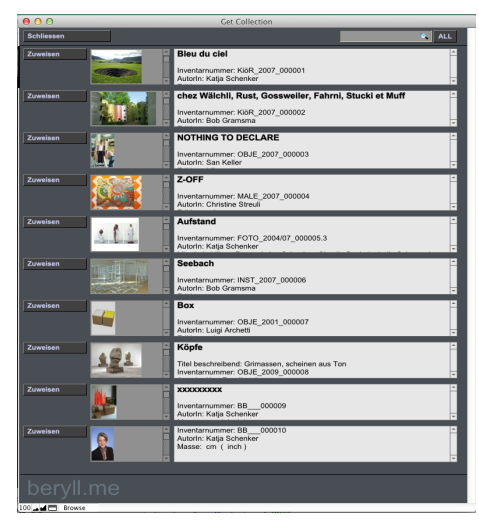

#### **Zuweisen**

In diesem Beispiel wurde Werk oder Objekt gewählt. Suchen Sie nun über das graue Suchfeld oben am Fenster Ihr gewünschtes Werk und bestätigen Sie die Suche durch drücken auf Zuweisen neben dem Bild. Weisen Sie weitere Werke zu oder schliessen Sie das Fenster wieder. Ihr Werk oder Ihre Werke sind nun mit der Offerte oder Rechnung etc. verbunden.

<span id="page-40-0"></span>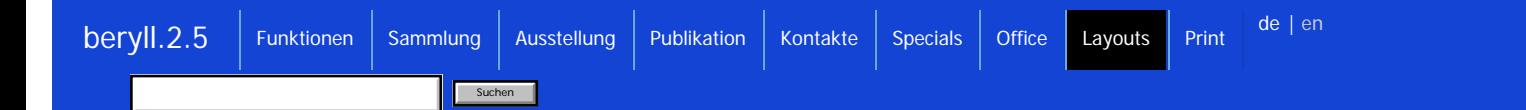

## **Layouts die in diversen Modulen vorkommen werden aufgelistet.**

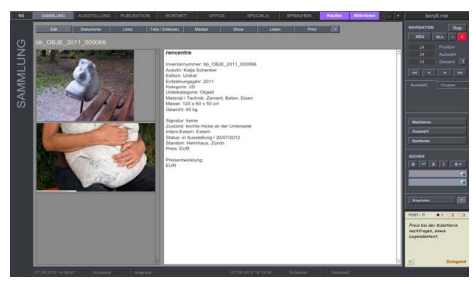

## **Info**

Sammlung / Ausstellung / Publikation / Kontakt

In den Hauptmodulen werden alle Inhalte auf der Info = Startseite zusammengefasst und übersichtlich angezeigt. Durch drücken auf die Taste "=" blenden sich die Feldbeschriftungen ein oder aus.

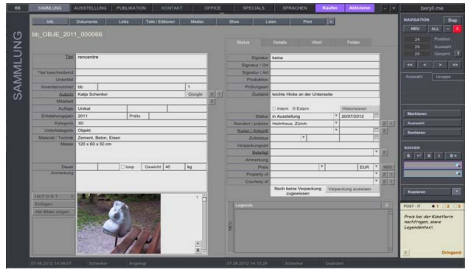

## **Edit**

Sammlung / Ausstellung / Publikation / Kontakt

Um die Inhalte berabeiten zu können drücken Sie auf "Edit" und gelangen in den Bearbeitungsmodus.

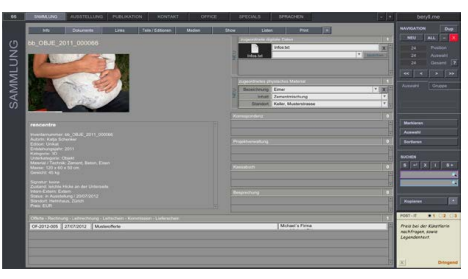

#### **Dokumente**

Sammlung / Ausstellung / Publikation / Kontakt

Attachments (digitale Dateien z.B. .doc, .idd, .pdf etc) können zu jeden Datensatz importiert werden Zusätzliches physisches Material (z.B. Ersatzteile) kann mit dem Standort hinterlegt werden. Werden im Officemodul Dokumente angelegt die dieses Modul und diesen Datensatz betreffen wird ein Hinweis auf das Office Dokument eingeblendet. Durch drücken auf den Betreff landen Sie auf dem entsprechenden Office Dokument.

| $\overline{a}$ | 550051762<br><b>AUGSTELLIAN</b><br><b>PUBLICATION</b><br><b>KONTAKT</b>                |               | OFFICE<br>SPECIALS.<br><b>SPIMOEN</b><br>$\sim$ $\sim$ $\sim$ | berylt.me                                                                                                    |
|----------------|----------------------------------------------------------------------------------------|---------------|---------------------------------------------------------------|----------------------------------------------------------------------------------------------------|
|                | Tele / Sationen<br><b>Dokuments</b><br><b>Links</b><br><b>H</b><br>bb OBJE 2011 000066 | <b>Madise</b> | <b>To</b><br><b>Do</b><br><b>Links</b><br>Print.              | <b>NEWSATON</b><br>$^{0}$<br>$ M_{\rm A} $<br><b>MELL</b><br><b>Processing</b><br>$\overline{\phantom{a}}$<br>w<br>Auswald |
|                | <b>Annetonic</b>                                                                       | <b>START</b>  | <b><i><u>Designation</u></i></b>                              | ы<br>Gesant 7                                                                                                    |
|                | 2012, Condon Art Fair 2012, Islington Condon NT, Condon                                | œ             | 2013. Quittenmanwelade Unit Co. Permanent Vacation            | $\rightarrow$<br>$\sim$<br>÷                                                                                               |
| SAMMLUNG       |                                                                                        |               | 2012, Beryll Group AG, Catalog Lohden Art Fair 2012           | <b><i><u>Automatic</u></i></b><br>Grape<br>Morkisman<br>Assesser<br>Sortives<br>soon<br>$E[10]$ (X $[11]$ Ex-<br>×.<br>۳   |
|                |                                                                                        |               |                                                               | F<br>Kopleren                                                                                                    |
|                |                                                                                        |               |                                                               | $-1.02.03$<br>POST (T)                                                                                                    |
|                |                                                                                        |               |                                                               | President der Klassforde<br><b>POCKEY OURS, APAIX</b><br>CeaseAntest                                                       |
|                |                                                                                        |               |                                                               | <b>Dringend</b>                                                                                                    |

**Links** Sammlung / Ausstellung / Publikation / Kontakt

Verbindungen zwischen den Modulen werden aufgelistet. In diesem Beispiel werden bei einem Eintrag bei Sammlung, alle Ausstellungen aufgelistet in welchen dieses Werk oder Objekt gezeigt wurde, sowie alle Publikationen in welchen dieses Werk oder Objekt erwähnt wurde.

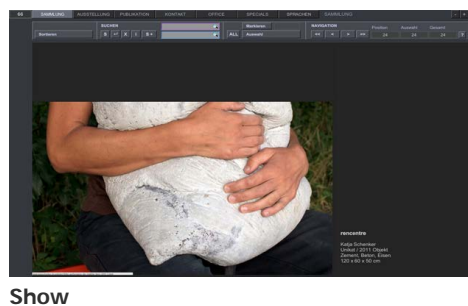

Sammlung / Ausstellung / Publikation / Kontakt

Inhalte können wie in einem Katalog durchgeblättert werden.

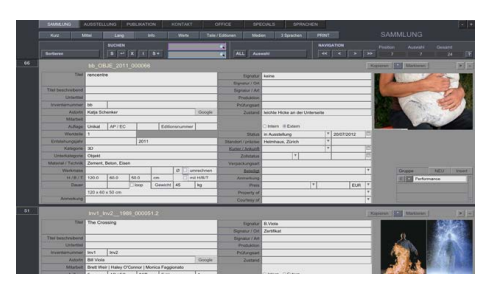

**Liste - lang** Sammlung / Ausstellung / Publikation / Kontakt / Bilder / Teile und Editionen / Medien

Inhalte können in einer Listenansicht eingesehen und bearbeitet werden. Liste lang zeigt die wichtigsten Informationen pro Modul in der übersicht.

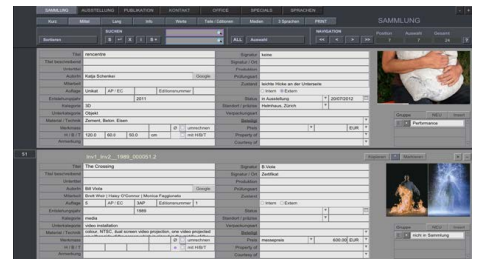

**Liste - mittel** Sammlung / Kontakt

Listenansicht mit leicht reduziertem Umfang.

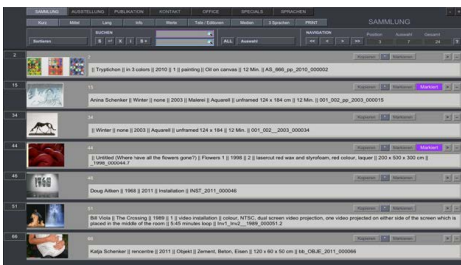

## **Liste - kurz**

Sammlung / Ausstellung / Publikation / Kontakt / Bilder

Liste kurz zeigt nur die wichtigsten Inhalte. In dieser Ansicht kann nicht editiert werden. Sie können in den Datensätzen scrollen und einzelne Einträge markieren oder ausschliessen und eine Auswahl zu erhalten.

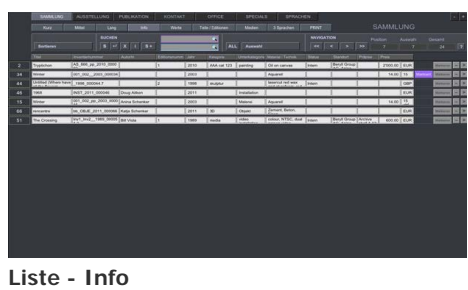

Sammlung / Ausstellung / Publikation / Kontakt

Die Liste info lässt sich sortieren und editieren wie eine Tabelle. Serielle Arbeiten lassen sich schnell erledigen.

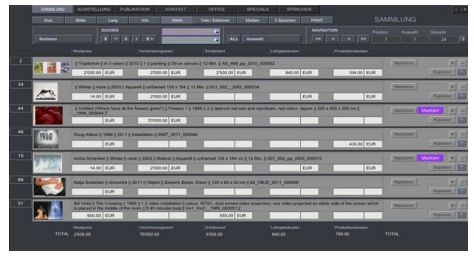

**Liste - Werte** Sammlung

Die Werteliste addiert Werk oder Objektpreise, Versicherungswerte, den gültigen Schätzwert sowie die Summe der Leihgabe oder Produktionskosten.

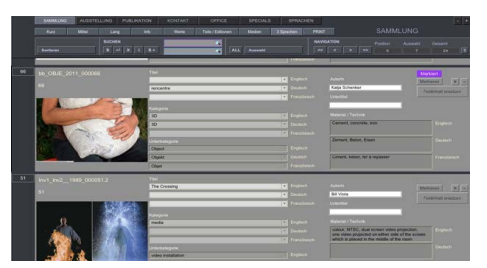

**Liste 3 Sprachen** Sammlung

beryll.2.5 kann während der Laufzeit zwischen Deutsch, Englisch und Französisch wechseln. Hierbei wechseln die Feldbeschriftung nicht aber der Feldinhalt. Titel, Kategorie, Unterkategorie sowie Material und Technik können aber in drei Sprachen eingegeben werden und wechseln so beim umstellen der Sprache mit. Um die Eingaben in den drei Sprachen zu überarbeiten steht die Liste Sprache zur Verfügung. Hier ändern Sie einfach seriell die Feldinhalte.

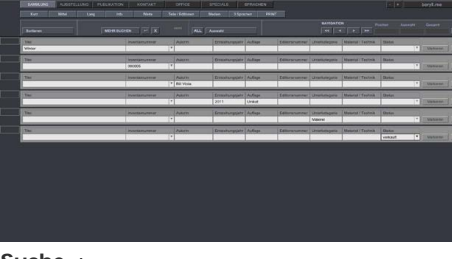

**Suche +** Sammlung

Die Suche + erlaubt eine und / oder Suche.

Ein Beispiel: Tragen Sie beim Entstehungsjahr 2010 ein und drücken Sie auf "mehr suchen". Tragen Sie dann in der neuen Zeile bei Status "verkauft" ein und lösen Sie durch drücken der Enter-taste die Suche aus. Ihnen werden nun alle Werke und Objekte angezeigt die entweder im Jahr 2010 entstanden sind ODER aber verkauft wurden.

<span id="page-44-0"></span>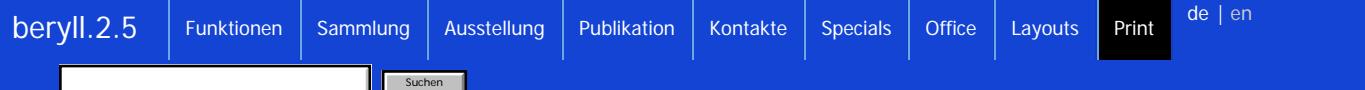

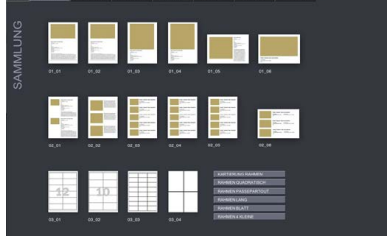

## **Print**

Durch drücken auf die Print-Taste gelangen Sie in den Hauptmodulen auf ein Layout welches Ihnen diverse Ausgabelayouts anbietet. Wählen Sie Ihr gewünschtes Layout durch drücken auf das Icon.

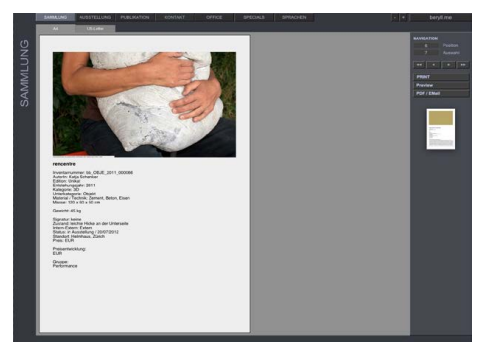

## **Print - edit**

In einem Pop-up Fenster wählen Sie ob Sie alle Datensätze in der Auswahl drucken möchten, oder nur diesen Eintrag von welchem aus Sie Print gedrückt haben. Sie gelangen dann auf das von Ihnen angewählte Layout und können den Text noch verändern.

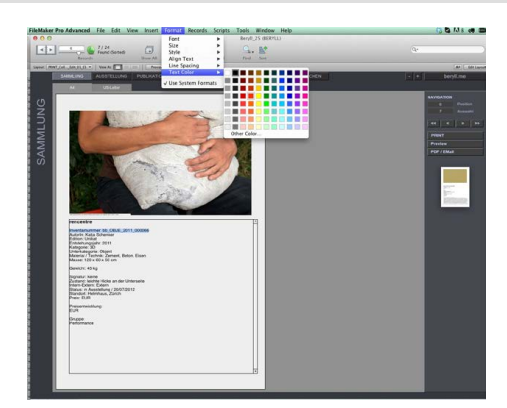

## **Print - Formate ändern**

In der Hauptmenüleiste unter dem Punkt Format können Sie den Font, Style oder die Farbe Ihres Textes verändern. Alle änderungen die Sie hier vornehmen sind lediglich für den jetzigen Ausdruck bestimmt und werden nicht in der Datenbank gespeichert. Sie können also problemlos Text weglöschen, ohne dass diese Angaben nachher in der Datenbank fehlen.

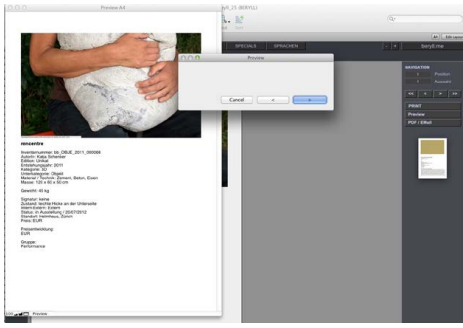

#### **Preview**

Die Preview Funktion lässt Sie jede einzelne Seite durchblättern, auch bei mehrseitigen Ausdrücken, um unschöne Zeilenumbrüche oder sonstige Korrekturen vor dem Print beheben zu können.

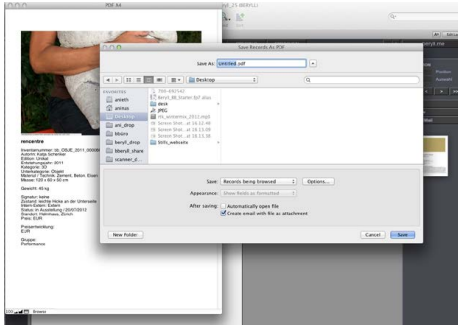

## **PDF / Email**

Diese Funktion sichert ein Pdf an dem von Ihnen angegebenen Ort. Sie können vor dem Export einen Dateinamen eintragen, entscheiden ob das Pdf sofort geöffnet werden soll, oder automatisch an ein Email angehängt werden soll.

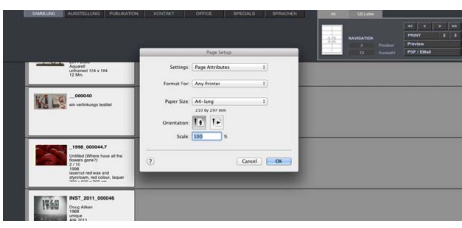

## **Print - Papier wählen**

Bei manchen Layouts werden Sie durch drücken auf die Print Taste als erstes nach der Wahl und Ausrichtung des Papiers gefragt. Sollte das bereits vordefinierte Papierformat bei Ihrem Drucker Probleme verursachen, können Sie hier die Einstellungen Ihres Druckers verändern.

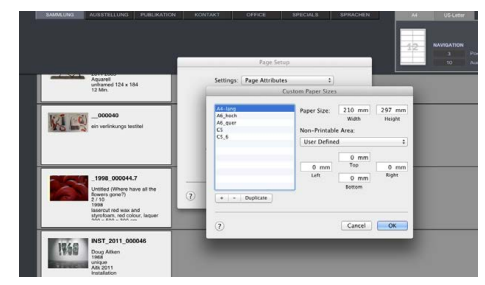

## **Print - Seite einrichten**

Im speziellen bei Drucken von Etikettenbögen muss beim Drucker das Papierformat auf maximal gestellt werden. Bei A4 wäre dies 29.7 x 21 cm ohne Randabschnitte. Ansonsten können nicht alle Etiketten ausgedruckt werden. Wählen Sie so bei Papierformat "Papierformat einstellen" und entfernen Sie dort alle Randabschnitte Ihres Druckers.

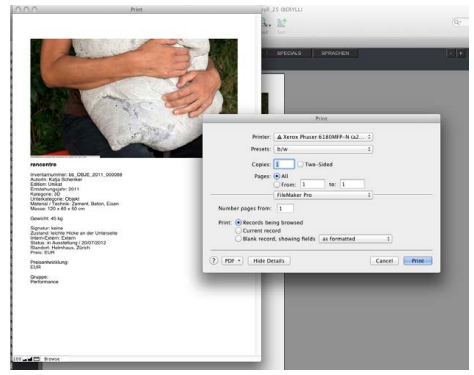

## **Print**

Im Normalfall erscheint aber direkt der Druckerdialog Ihres Druckers, in welchem Sie die Anzahl Seiten etc. einstellen können.